# **Electronic Personnel Action Form** (ePAF) Training Guide

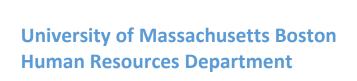

Electronic personnel action form (ePAF) is a module within PeopleSoft that allows for paperless employment transactions such as hiring an employee, job or pay changes, and end of employment. The ePAF is initiated by a department initiator, and then it is electronically routed for appropriate approvals and notifications, and finally entered by HR into the system.

#### **TABLE OF CONTENTS**

| I. Login to HR Direct                                                    | 1  |
|--------------------------------------------------------------------------|----|
| II. Hire an Employee (Initiator)                                         |    |
| Benefited employee                                                       | 2  |
| Non-benefitted/Graduate Student employee                                 | 12 |
| Student employee                                                         |    |
| III. Edit Existing Job                                                   |    |
| Entering a rehire                                                        | 30 |
| Entering a funding swap (change in funds)                                |    |
| Entering multiple actions (re-appointment/change in time/funding change) |    |
| IV. Change Employment Status                                             |    |
| Entering a leave of absence.                                             | 47 |
| V. Managing ePAF                                                         |    |
| Opening your worklist                                                    | 50 |
| Approving an ePAF                                                        | 52 |
| Reprocessing an ePAF                                                     |    |
| Withdrawing an ePAF                                                      |    |
| Adding attachments to an ePAF                                            |    |
| Creating and cloning an eForm.                                           |    |
| IV. ePAF Enhancements                                                    |    |
| Action Center                                                            | 73 |

#### **Login to HR Direct**

#### ePAF (Electronic Personal Action Form) Training Guide

Step I

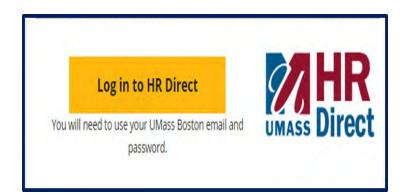

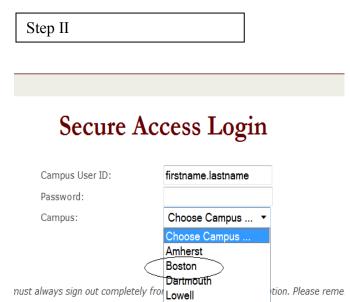

President's Office

Service Worcester

Forgot Password? | Need Help?

| Step I | Action                      |
|--------|-----------------------------|
|        | Go to www.umb.edu/hr        |
|        | Click on the HR Direct Logo |

nd close out of all internet windows.

| Step II | Action                                                                                                    |
|---------|----------------------------------------------------------------------------------------------------|
| 3.      | Enter your username (first name.lastname)                                                                                                |
| 4.      | Enter your password (password is you email password)  Note: if your email password is changed your HR Direct login password will change. |
| 5.      | Click on the arrow and choose the campus (Boston)                                                                                        |
| 6.      | Click login                                                                                                    |
| Note:   | Please Note if you are using a public computer please always remember to sign out of the HR Direct system and do not save any passwords  |

#### Adding an Benefitted employee into a position

Upon completion of this topic, you will be able to add a benefitted employee into a position.

#### **Key Information:**

Employee Group: Faculty-Teaching

Is this a Positioned Job?: Yes

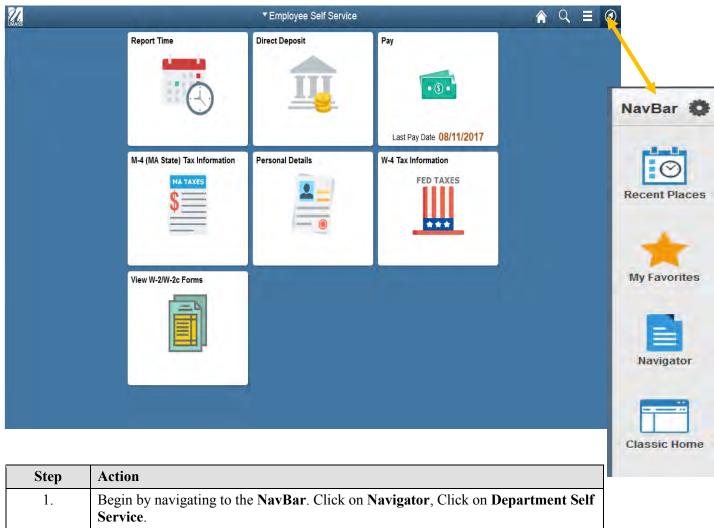

| Step | Action                                                                          |
|------|---------------------------------------------------------------------------------|
| 1.   | Begin by navigating to the NavBar. Click on Navigator, Click on Department Self |
|      | Service.                                                                        |
|      |                                                                                 |

Page 2

For this example, you are hiring a benefitted employee into position.

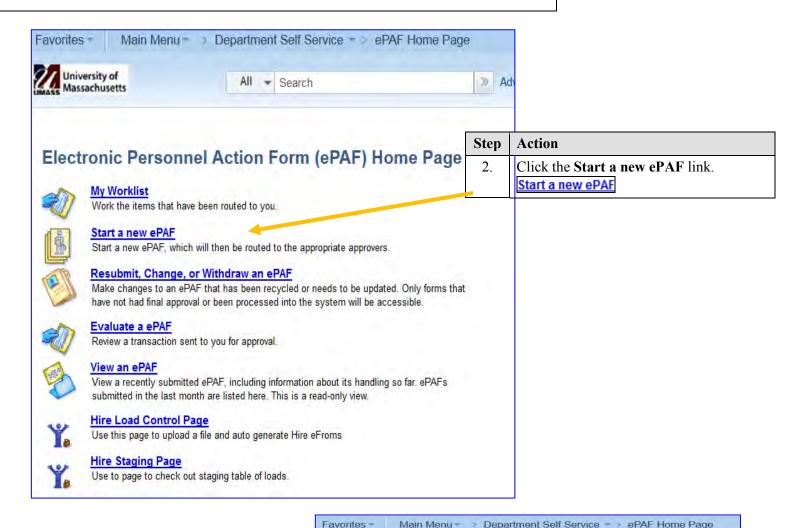

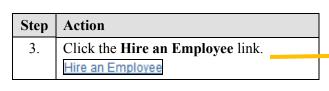

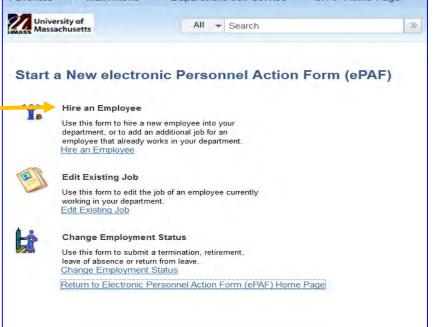

| Step | Action                             |
|------|------------------------------------|
| 4.   | Click the Add New Employee button. |
|      | Add New Employee                   |

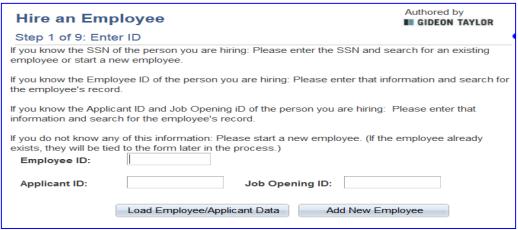

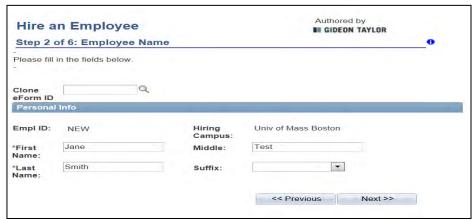

| Step  | Action                                                                                                    |
|-------|----------------------------------------------------------------------------------------------------|
| Note: | If you wanted to clone a previous eForm and use it as a template for multiple hires of the same type, you would enter the <b>Clone eForm ID</b> here (or you could search for the <b>Clone eForm ID</b> if you did not know it). |
| 5.    | Enter the desired information into the <b>First Name</b> field.  Example: Jane                                                                                                    |
| 6.    | Enter the desired information into the <b>Middle</b> field.                                                                                                    |
|       | Example: Test                                                                                                    |
| 7.    | Enter the desired information into the <b>Last Name</b> field.  Example: Smith                                                                                                    |
|       | ^                                                                                                    |
| 8.    | Click the Next button.  Next >>                                                                                                    |

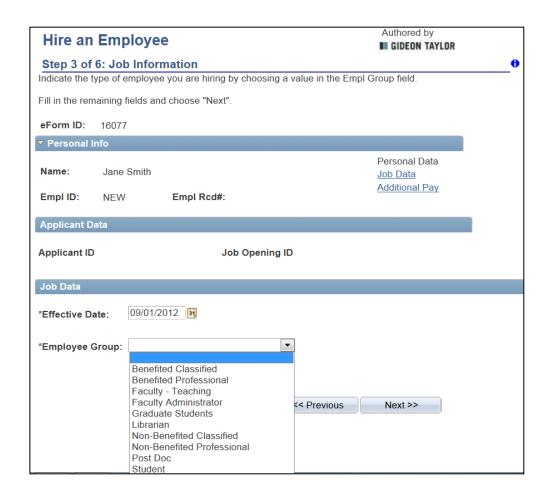

| Step  | Action                                                                                                    |
|-------|----------------------------------------------------------------------------------------------------|
| 9.    | Click the <b>Effective Date</b> calendar button.                                                                 |
| 10.   | Choose the <b>Effective Date</b> .  Example: 09/01/2012                                                          |
| 11.   | Click the Employee Group list.                                                                                   |
| 12.   | Choose the Employee Group  Example: Faculty Teaching                                                             |
| Note: | The eForm ID has now been assigned to this form. Please take a moment and write this number down for future use. |
|       | Example: 16077                                                                                                   |

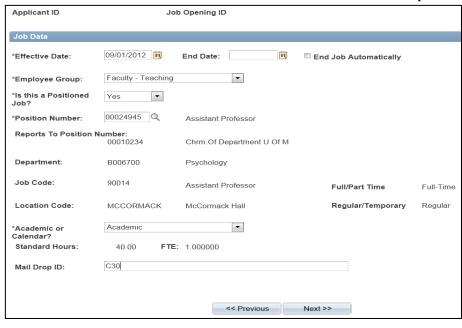

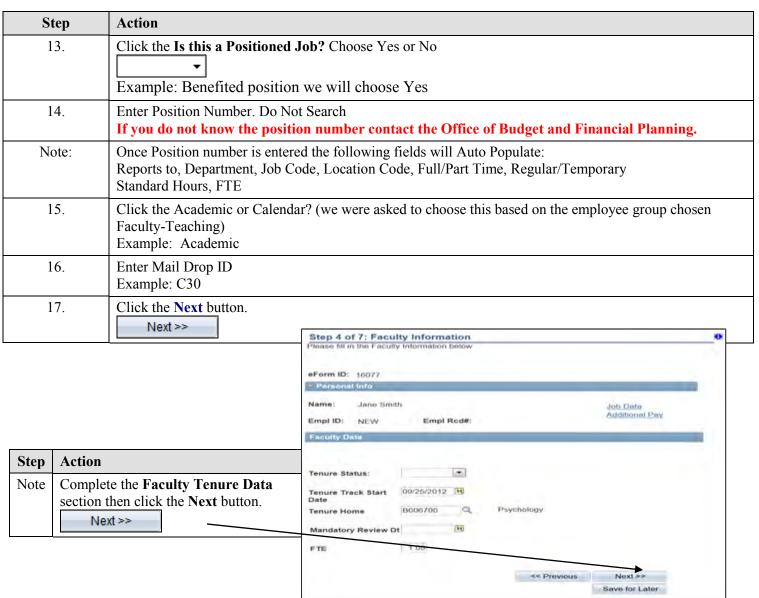

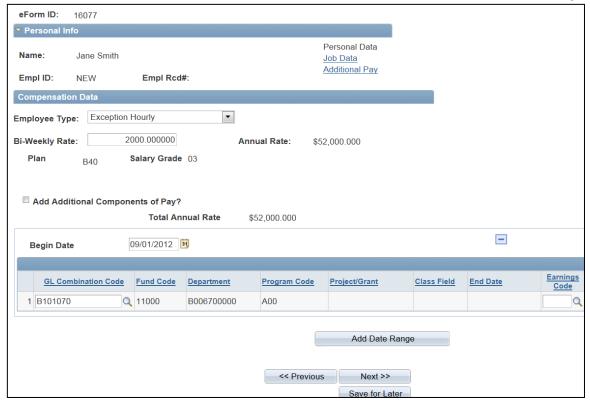

| Step  | Action                                                                                                    |
|-------|----------------------------------------------------------------------------------------------------|
| 18.   | Enter the desired information into the <b>Bi-Weekly Rate</b> field. Example: "2000".                                                                               |
| Note: | Notice that the <b>Begin Date</b> defaults to the hire date. This date should not be changed. Once you have entered Bi-Weekly rate Annual Rate will auto populate. |
| 19.   | Enter the <b>GL Combination Code.</b> Do not search Click Tab                                                                                                    |
| Note: | Once you enter the GL Combination Code the following rows will auto populate Fund Code, Department, Program Code, Project/Grant (only if applicable)               |
| 20.   | Leave the Earnings Code blank.                                                                                                    |

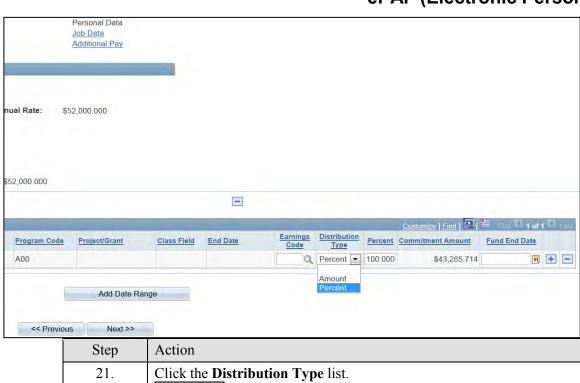

| Step  | Action                                                                                                    |  |
|-------|----------------------------------------------------------------------------------------------------|--|
| 21.   | Click the <b>Distribution Type</b> list.                                                                                                    |  |
| 22.   | Click the Percent (always for benefitted positions)                                                                                                    |  |
| 24.   | The <b>Percent</b> field amount cannot exceed 100%, but you may have multiple rows that add up to 100%. For this example, enter " <b>100</b> ". Click Tab |  |
| 25.   | The Commitment Amount will auto populate and is a calculated amount                                                                                       |  |
| 26.   | Leave the Fund End Date blank                                                                                                    |  |
| Note: | To add additional rows, use the plus sign. To delete rows, use the minus sign.                                                                            |  |
| Note: | The Add Date Range field is not required                                                                                                    |  |
| 27.   | Click the Next button.  Next >> Update Hire                                                                                                    |  |

This will take you to the **Update Hire Time and Labor** page.

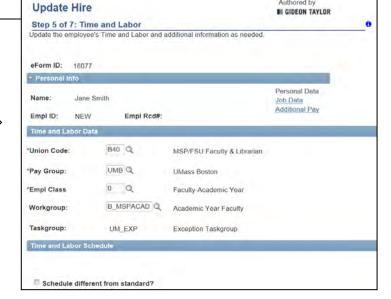

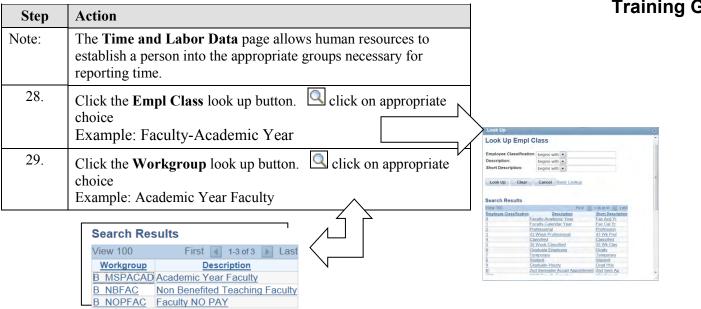

| Step  | Action                                                                                                    |
|-------|----------------------------------------------------------------------------------------------------|
| Note: | Schedule different from standard  Schedule different from standard?  Leave unchecked. If different, attach or send to Human Resources a "Schedule Form". |
| 30.   | Click the Next button.  Next >>                                                                                                    |

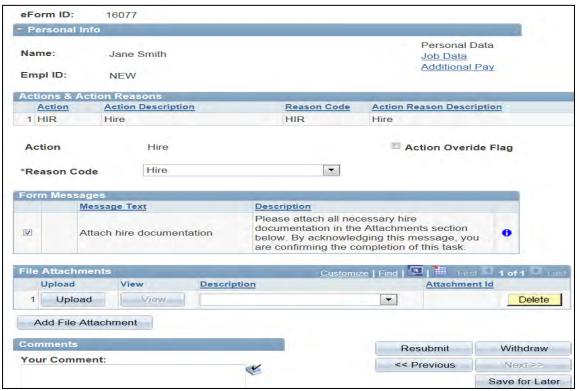

| Step  | Action                                                                                                    |
|-------|----------------------------------------------------------------------------------------------------|
| Note: | Action Hire – Reason Code Hire                                                                                                    |
| 31.   | Whether you are attaching documentation or not, you must always acknowledge Form Messages and confirm that you have completed attaching any documentation.  Always click the Attach hire documentation option. |
| Note: | For attaching documents please reference the <i>Attaching a Document</i> section of the training guide                                                                                                    |
| 32.   | If needed, you may add comments.                                                                                                    |
| 33.   | Click the <b>Submit</b> button.  Submit                                                                                                    |

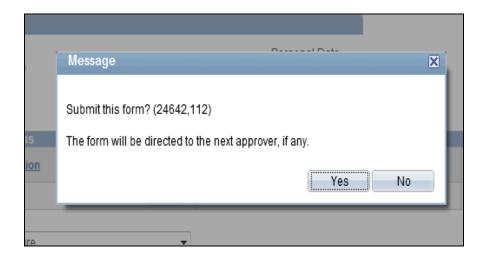

| Step | Action                                                                           |
|------|----------------------------------------------------------------------------------|
| 34.  | Confirm that you are ready to submit this form, and click the <b>Yes</b> button. |

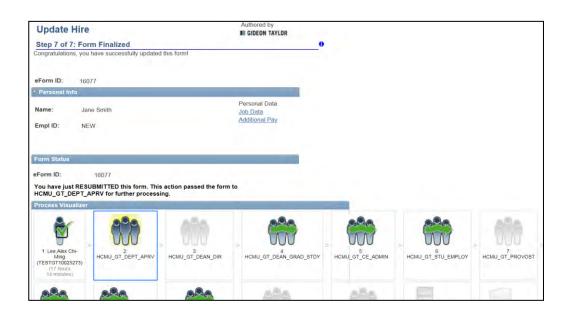

| Step | Action (Form Finalized)                                                                                                |
|------|----------------------------------------------------------------------------------------------------|
| 35.  | The <b>Form Status</b> indicates that you have submitted this form. The form is now routed to the next level approver. |
| 36.  | Congratulations! You have added a benefited employee into a position. End of Procedure.                                |

# Adding a Non-Benefitted or Graduate Student Employee into a Job

| Step | Action                                                                                                    |
|------|----------------------------------------------------------------------------------------------------|
| 1    | Begin by navigating to the NavBar. Click on Department Self Service.                                                                                                    |
| 2.   | Click the ePAF Home Page link.                                                                                                    |
| 3.   | This is the <b>ePAF Home Page</b> , a useful area for managing ePAF. Here you will see links to open your worklist, start a new ePAF, resubmit, change or withdraw an ePAF, or view an ePAF. |

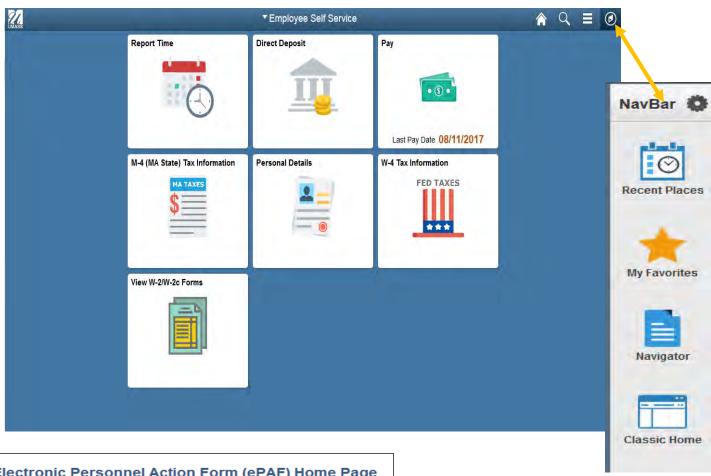

# Electronic Personnel Action Form (ePAF) Home Page Wy Workinst Work the items that have been routed to you. Start a new ePAF Start a new ePAF, which will them be routed to the appropriate approvers. Resubmit, Change, or Withdraw an ePAF Make changes to an ePAF that has been recycled or needs to be updated. Only forms that have not had final approval or been processed into the system will be accessible. View an ePAF View an ePAF View a recently submitted ePAF, including information about its handling so far. ePAFs submitted in the last month are listed here. This is a read-only view.

| 4. | Click the Start a new ePAF link.  Start a new ePAF |
|----|----------------------------------------------------|
| 5. | Click the Hire an Employee link.                   |
|    | Hire an Employee                                   |

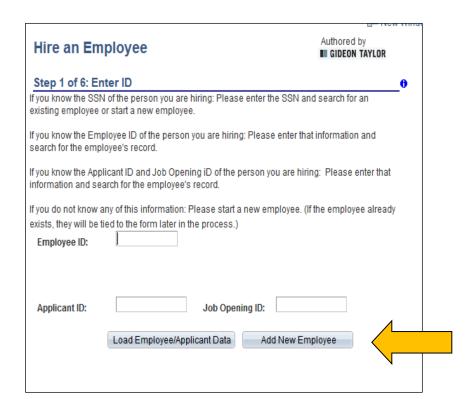

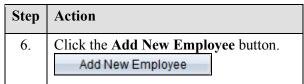

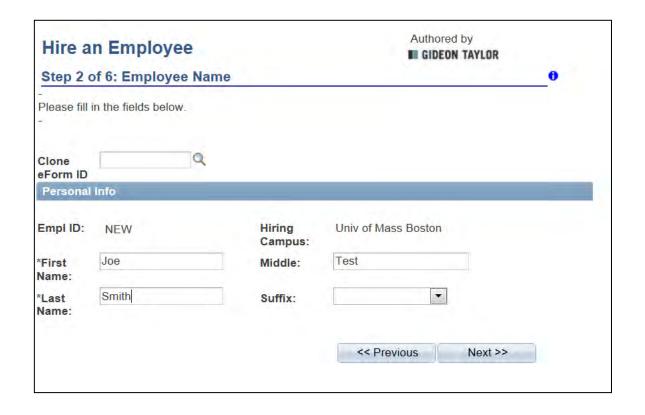

| Step | Action                                                                                 |
|------|----------------------------------------------------------------------------------------|
| 7.   | Enter the desired information into the <b>First Name</b> field. Enter " <b>Joe</b> ".  |
| 8.   | Enter the desired information into the <b>Middle</b> field. Enter " <b>Test</b> ".     |
| 9.   | Enter the desired information into the <b>Last Name</b> field. Enter " <b>Smith</b> ". |
| 10.  | Click the Next button.  Next >>                                                        |

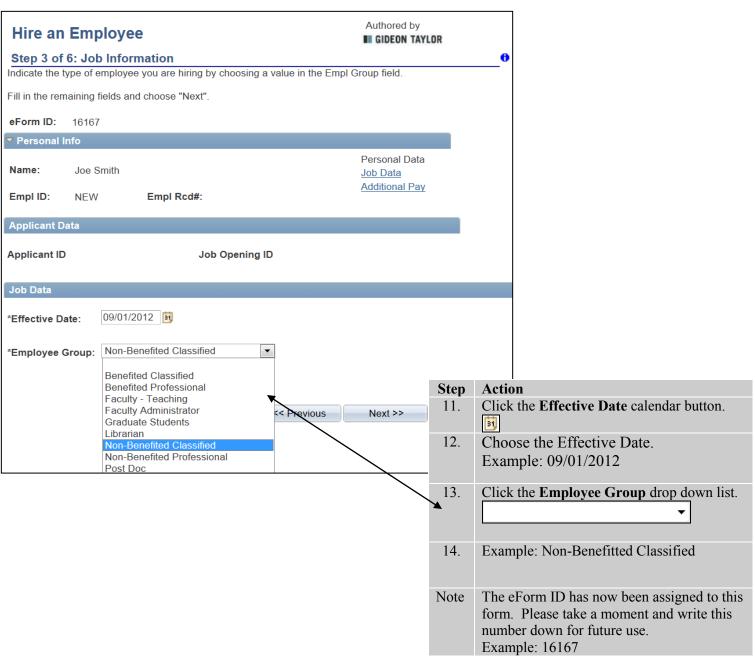

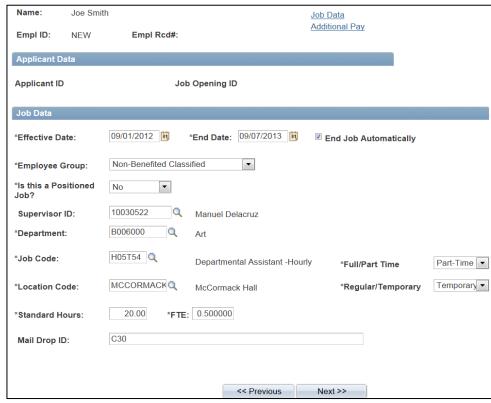

| Step | Action                                                                                                    |
|------|----------------------------------------------------------------------------------------------------|
| 15.  | Click the Is this a Positioned Job?                                                                           |
|      | This field will always state "NO"                                                                             |
| 16.  | Enter the desired information into the <b>Supervisor ID</b> field of an active employee. Example: "10030522". |
|      | <i>Note:</i> You can also use the <b>Supervisor ID</b> look up button to search for this value.               |
| 17.  | Enter the desired information into the Department field.  Example: B006000                                    |
|      | <i>Note:</i> You can also use the <b>Department</b> look up button to search for this value.                  |
| 18.  | Click the <b>Job Code</b> look up button. Job Code drop down list is tied to employee group that you selected |
| 19.  | Select Job Code - Example: H05T54                                                                             |
| 20.  | Click the Full/Part Time list.                                                                                |
| 21.  | Click the Regular/Temporary list.                                                                             |
| 22.  | Change <b>Standard Hours</b> if applicable. Once you tab FTE will auto populate.                              |
| 23.  | Enter Mail Drop ID                                                                                            |
| 24.  | Click the <b>Next</b> button. Next >>                                                                         |

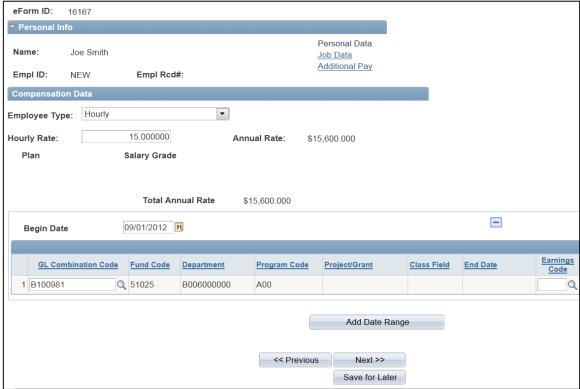

| Step  | Action                                                                                                    |
|-------|----------------------------------------------------------------------------------------------------|
| 25.   | Enter the desired information into the <b>Hourly Rate</b> field. Example: "15".                                                                                  |
| Note: | Notice that the <b>Begin Date</b> defaults to the hire date. This date should not be changed.  Once you have entered hourly rate annual rate will auto populate. |
| 26.   | Enter the <b>GL Combination Code.</b> Do not search Click Tab                                                                                                    |
| Note: | Once you enter the GL Combination Code the following rows will auto populate Fund Code, Department, Program Code, Project/Grant (only if applicable)             |
| 27.   | Leave the Earnings Code blank.                                                                                                    |

| Step  | Action                                                                                                    |
|-------|----------------------------------------------------------------------------------------------------|
| 28.   | Click the <b>Distribution Type</b> list.  If Hourly (add amount), If salaried (add percentage)                                            |
| 29.   | Click the <b>Percent or Amount</b> list item. Example: Amount                                                                             |
| 30.   | Please enter the commitment amount. For this example, enter "10,000". Click Tab Note: Multiple accounts must use percentage equal to 100% |
| 31.   | Click Allow Overspend (Amount only)                                                                                                    |
| 32.   | Leave the Fund End Date blank                                                                                                    |
| Note: | To add additional rows, use the plus sign. To delete rows, use the minus sign.                                                            |
| 33.   | Click the Next button.  Next >>                                                                                                    |

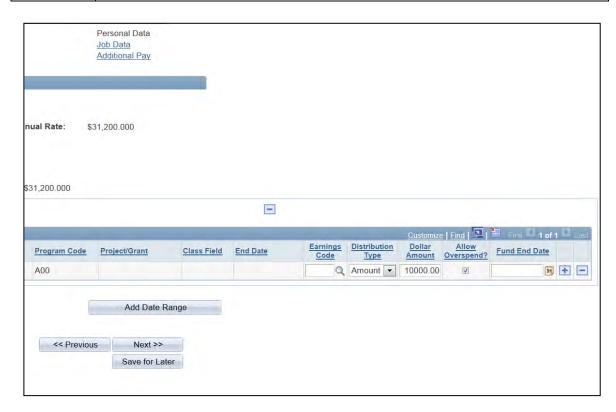

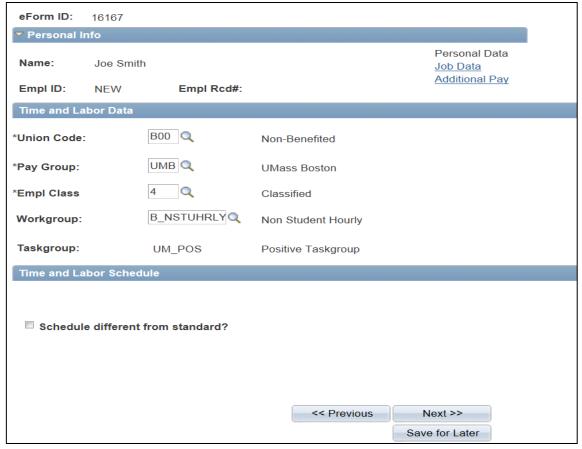

| Step  | Action                                                                                                    |
|-------|----------------------------------------------------------------------------------------------------|
| 34.   | The <b>Time and Labor Data</b> page allows human resources to establish a person into the appropriate groups necessary for reporting time.                  |
| 35.   | Click the <b>Workgroup</b> look up button.  click on appropriate choice  Example: Non Student Hourly                                                        |
| Note: | Schedule different from standard. If schedule is different than standard please send a schedule form to Human Resources.  Schedule different from standard? |
| 36.   | Click the Next button.  Next >>                                                                                                    |

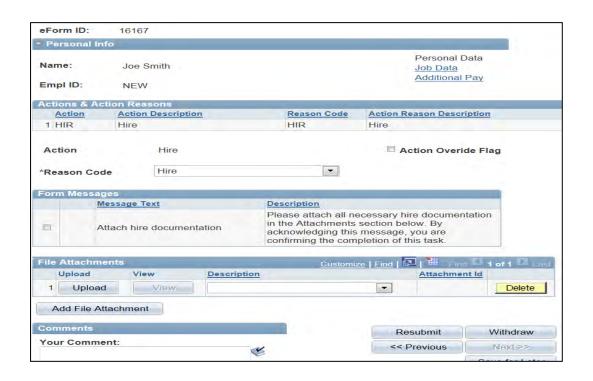

| Step  | Action                                                                                                    |
|-------|----------------------------------------------------------------------------------------------------|
| Note: | Action – Hire / Reason Code - Hire                                                                                                    |
| 37.   | Whether you are attaching documentation or not, you must always acknowledge  Form Messages and confirm that you have completed attaching any documentation.  Click the Attach hire documentation option. |
| Note: | For attaching documents please reference the Attaching a Document section of the training guide                                                                                                    |
| 38.   | Comments, if needed.                                                                                                    |
| 39.   | Click the <b>Submit</b> button.  Submit                                                                                                    |

| Step | Action                                                                    |
|------|---------------------------------------------------------------------------|
| 40.  | Verify that you are ready to submit this form and click <b>Yes</b> .  Yes |

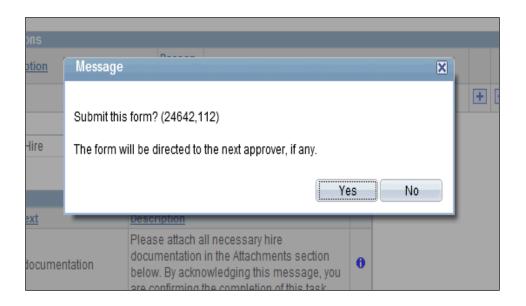

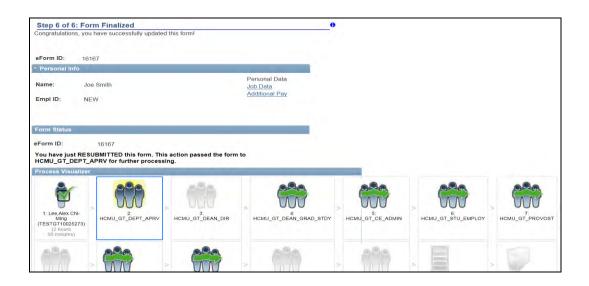

| Step | Action                                                                                      |
|------|---------------------------------------------------------------------------------------------|
| 41.  | The <b>Form Status</b> indicates that you have submitted this form.                         |
|      | The form is now routed to the next level approver.                                          |
| 42.  | Congratulations! You have added a non-benefited employee into a position. End of Procedure. |

#### **Hiring Student Employees**

Upon completion of this topic, you will be able to hire a Student for work study

| Step | Action                                                                                                    |
|------|----------------------------------------------------------------------------------------------------|
| 1.   | Begin by navigating to the NavBar. Click on Navigator, Click on Department Self Service.                                                                                                    |
| 2.   | Click the ePAF Home Page link.                                                                                                    |
| 3.   | This is the <b>ePAF Home Page</b> , a useful area for managing ePAF. Here you will see links to open your worklist, start a new ePAF, resubmit, change or withdraw an ePAF, or view an ePAF. |

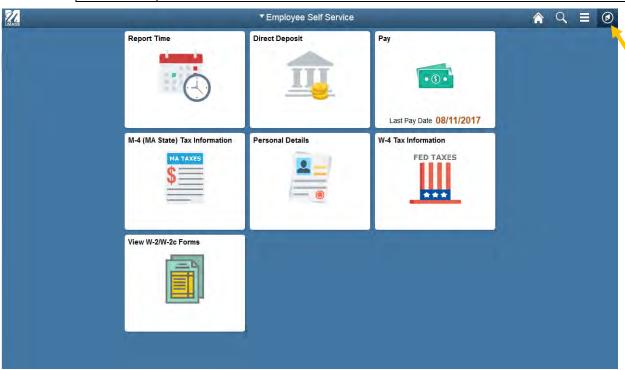

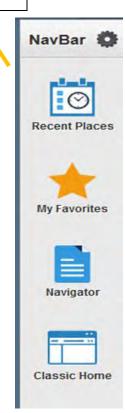

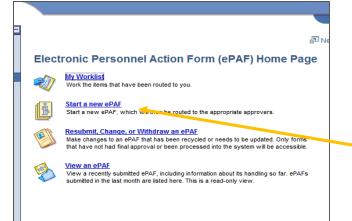

| Step | Action                                                                                                    |
|------|----------------------------------------------------------------------------------------------------|
| 1.   | This is the <b>ePAF Home Page</b> , a useful area for managing ePAF. Here you will see links to open your |
|      | worklist, start a new ePAF, resubmit, change or withdraw an ePAF, or view an ePAF.                        |
| 2.   | Click the Start a new ePAF link. Start a new ePAF                                                         |

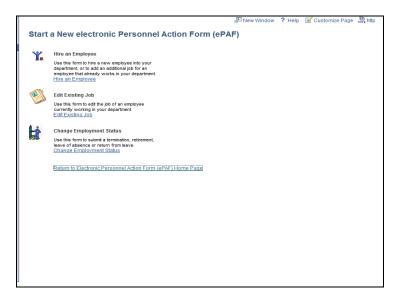

| Step | Action                           |
|------|----------------------------------|
| 3.   | Click the Hire an Employee link. |
|      | Hire an Employee                 |

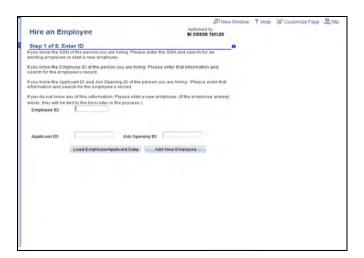

| Step | Action                             |
|------|------------------------------------|
| 4.   | Click the Add New Employee button. |
|      | Add New Employee                   |

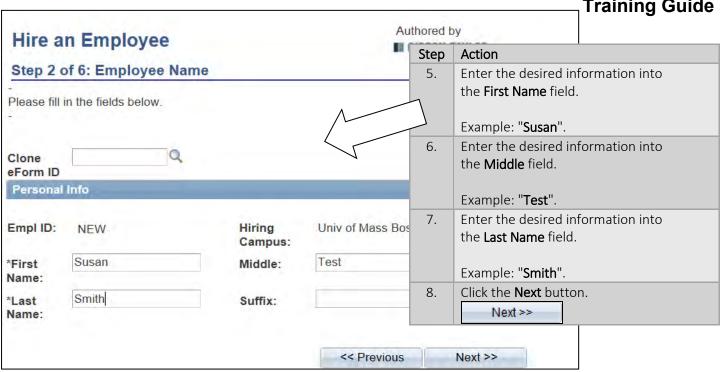

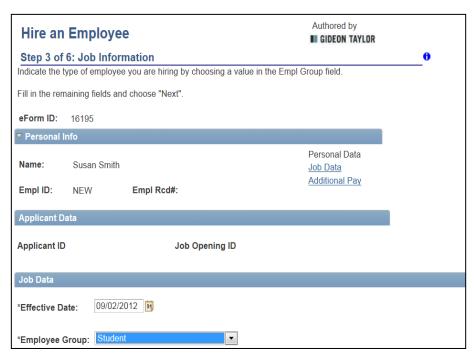

| Step  | Action                                                                        |
|-------|-------------------------------------------------------------------------------|
| 9.    | Click the <b>Effective Date</b> calendar look up button.  Example: 09/02/2012 |
| Note: | For students the effective date must be a Sunday                              |
|       |                                                                               |

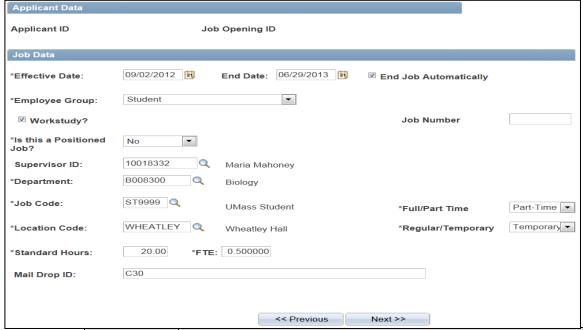

| Step | Action                                                                                                    |
|------|----------------------------------------------------------------------------------------------------|
| 11.  | For Workstudy students always choose an <b>End Date</b> . Click <b>End Job Automatically</b> For Non Workstudy students no <b>End Date</b> is required          |
| 12.  | Only click <b>Workstudy</b> box if it is a workstudy student                                                                                                    |
| 13.  | Always leave Job Number blank                                                                                                    |
| 14.  | Click the Is this a Positioned Job? Always choose No                                                                                                    |
| 15.  | Enter the desired information into the <b>Supervisor ID</b> field.  Example: "10018332". <b>Note:</b> You may also use the <b>Supervisor ID</b> look up button. |
| 16.  | Click the <b>Department</b> look up button. Choose the appropriate Department <b>Location Code</b> will auto populate                                           |

| 17. | For students the <b>Job Code</b> will always be <b>ST9999</b> .                            |
|-----|--------------------------------------------------------------------------------------------|
| 18. | Click the Full/Part Time list.  For students always choose Part Time                       |
| 19. | Click the Regular/Temporary list.  For students always choose Temporary                    |
| 20. | Standard Hours - For Students enter 20 Standards Hours and it will auto populate to .5 FTE |
| 21. | Enter Mail Drop ID - Example: C30                                                          |
| 22. | Click the Next button.  Next >>                                                            |

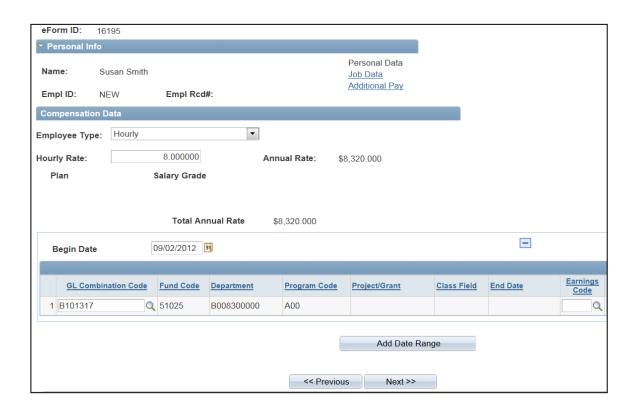

| Step  | Action                                                                                                    |
|-------|----------------------------------------------------------------------------------------------------|
| 23.   | The Employee Type defaults to Hourly do not change                                                                                                    |
| 24.   | Enter the desired information into the <b>Hourly Rate</b> field.  Example: "8".  Annual Rate will auto populate                                                                                    |
| Note: | Notice that the <b>Begin Date</b> defaults to the hire date. Please do not change this date.                                                                                                    |
| 25.   | Enter the GL Combination Code  Example: B101317 Once you choose the GL Combination Code the following rows will auto populate Fund Code Department Program Code Project/Grant (only if applicable) |
| 26.   | Leave the Earnings Code blank.                                                                                                    |

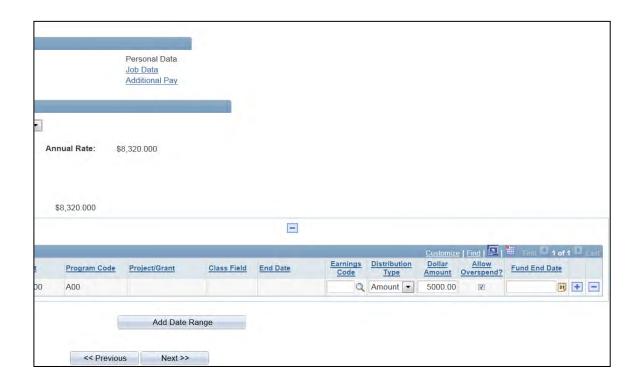

| Step | Action                                                                                                    |
|------|----------------------------------------------------------------------------------------------------|
| 27.  | Click the <b>Distribution Type</b> list.                                                                                                    |
|      | Note: For students always choose <b>Amount</b>                                                                                                    |
| 28.  | Enter the desired information into the <b>Dollar Amount</b> field.  Example:"5000"  For Workstudy students <b>Dollar Amount</b> should always be the amount the student was awarded by financial aid |
| 29.  | Always click the Allow Overspend                                                                                                    |
| 30.  | Always leave the Fund End Date blank                                                                                                    |
| 31.  | Click the Next button.  Next >>                                                                                                    |

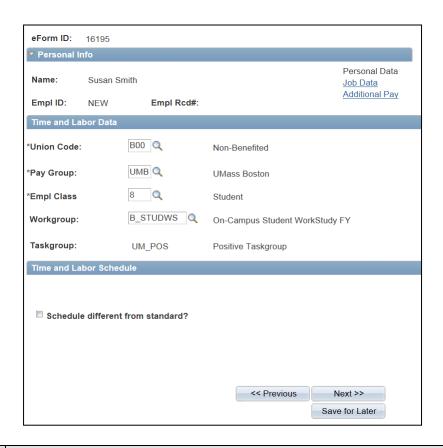

| Step  | Action                                                                                                    |
|-------|----------------------------------------------------------------------------------------------------|
| 32.   | The <b>Time and Labor Data</b> page allows Human Resources to establish a person into the appropriate groups necessary for reporting time.          |
| 33.   | Never choose Schedule different from standard.  Schedule different from standard?                                                                   |
| Note: | Based on the employee group that you have chosen Union Code, Pay Group, Emp<br>Class will auto populate                                             |
| 34.   | Click the <b>Workgroup</b> look up button.                                                                                                    |
| 35.   | Click the <b>B_STUDWS</b> link.  Note: For Workstudy students always choose <b>B_STUDWS</b> . For non workstudy students choose <b>B_STUDHRLY</b> . |
| Note: | Based on the Workgroup chosen Taskgroup will auto populate                                                                                          |
| 36.   | Never choose Schedule different from standard.  Schedule different from standard?                                                                   |
| 37.   | Click the Next button.  Next >>                                                                                                    |

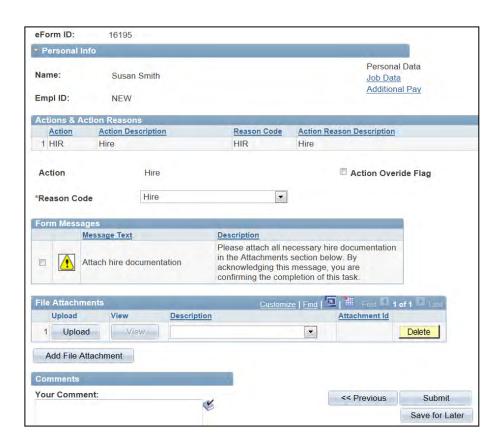

| Step  | Action                                                                                                    |
|-------|----------------------------------------------------------------------------------------------------|
| 38.   | Whether you are attaching documentation or not, you must always acknowledge Form Messages and confirm that you have completed attaching any documentation.  Click the Attach hire documentation option. |
| Note: | Comments – when entering comments please reference new business process                                                                                                    |
| 39.   | Click the <b>Submit</b> button.  Submit                                                                                                    |

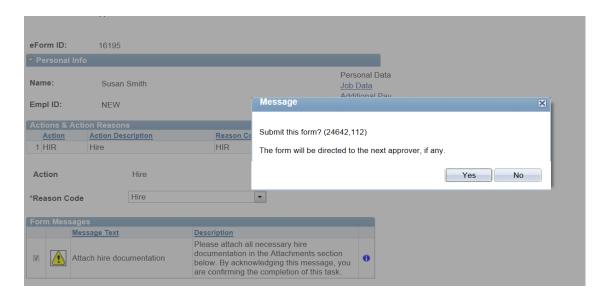

40. Verify that you are ready to submit this form and click **Yes.** 

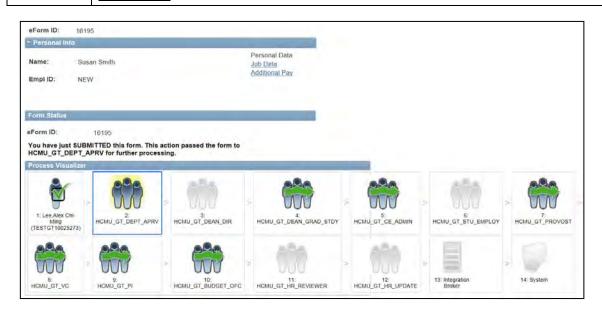

| Step | Action                                                                     |
|------|----------------------------------------------------------------------------|
| 41.  | The <b>Form Status</b> indicates that you have submitted this form.        |
|      | The form is now routed to the next level approver.                         |
| 42.  | Congratulations! You have hired a student for workstudy. End of Procedure. |

#### **Entering a Rehire**

| Step | Action                                                                                                    |
|------|----------------------------------------------------------------------------------------------------|
| 1.   | Begin by navigating to the NavBar. Click on Navigator, Click on Department Self Service.                                                                                                    |
| 2.   | Click the ePAF Home Page link.                                                                                                    |
| 3.   | This is the <b>ePAF Home Page</b> , a useful area for managing ePAF. Here you will see links to open your worklist, start a new ePAF, resubmit, change or withdraw an ePAF, or view an ePAF. |

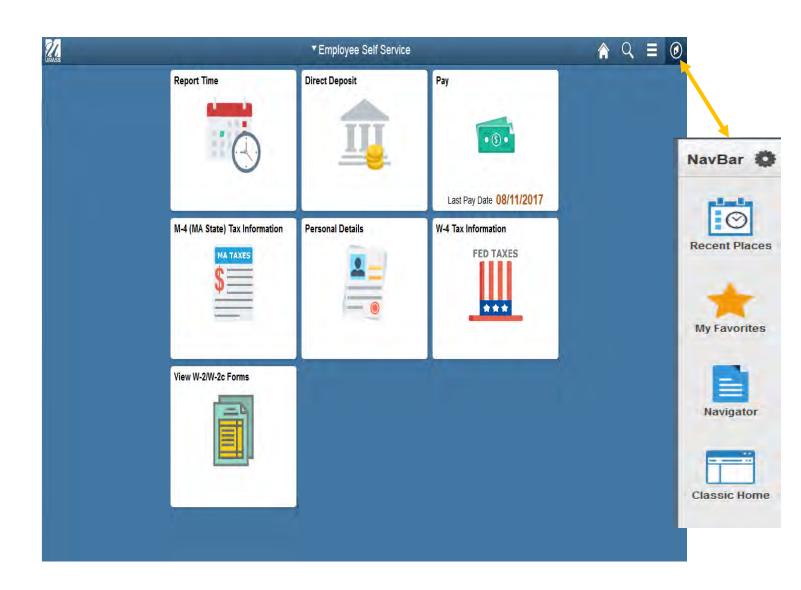

| Step | Action                                                                                                    |
|------|----------------------------------------------------------------------------------------------------|
| 4.   | This is the <b>ePAF Home Page</b> , a useful area for managing ePAF. Here you will see links to open your worklist, start a new ePAF, resubmit, change or withdraw an ePAF, or view an ePAF. |
| 5.   | Click the Start a new ePAF link.  Start a new ePAF                                                                                                    |

#### **Electronic Personnel Action Form (ePAF) Home Page**

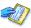

#### My Worklist

Work the items that have been routed to you.

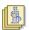

#### Start a new ePAF

Start a new ePAF, which will then be routed to the appropriate approvers.

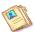

#### Resubmit, Change, or Withdraw an ePAF

Make changes to an ePAF that has been recycled or needs to be updated. Only forms that have not had final approval or been processed into the system will be accessible.

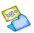

#### View an ePAF

View a recently submitted ePAF, including information about its handling so far. ePAFs submitted in the last month are listed here. This is a read-only view.

New Window

#### Start a New electronic Personnel Action Form (ePAF)

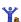

Hire an Employee

Use this form to hire a new employee into your department, or to add an additional job for an employee that already works in your department. Hire an Employee

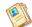

Edit Existing Job

Use this form to edit the job of an employee currently working in your department.

<u>Edit Existing Job</u>

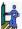

Change Employment Status

Use this form to submit a termination, retirement, leave of absence or return from leave.

<u>Change Employment Status</u>

Return to Electronic Personnel Action Form (ePAF) Home Page

| Step | Action                            |
|------|-----------------------------------|
| 6.   | Click the Edit Existing Job link. |
|      | Edit Existing Job                 |

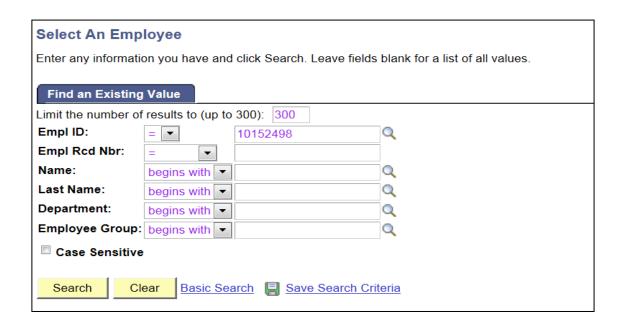

| Step | Action                                                                                               |
|------|----------------------------------------------------------------------------------------------------|
| 7.   | Enter the desired information into the <b>Last Name</b> OR <b>Empl ID</b> field. Example "10152498". |
| 8.   | Click the <b>Search</b> button.  Search                                                              |

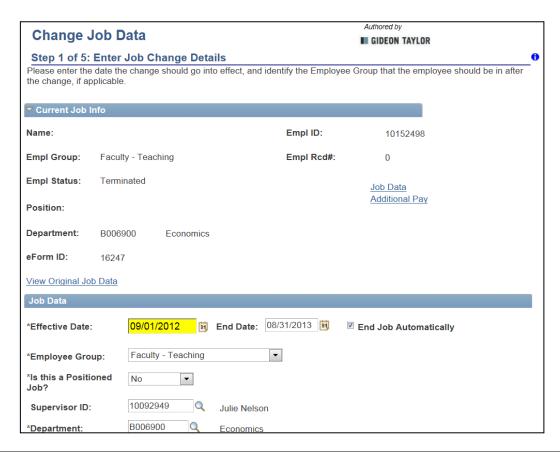

| Step | Action                                                                                   |
|------|------------------------------------------------------------------------------------------|
| 9.   | The <b>Change Job Data</b> form is used to edit the information of an existing employee. |
| 10.  | Click the <b>Effective Date</b> look up button. Choose the effective date                |
|      | Example: 09/01/2012                                                                      |
| 11.  | Click the End Date to change End Date                                                    |
|      | Example: 08/31/2012                                                                      |
| 12.  | Click the End Job Automatically                                                          |

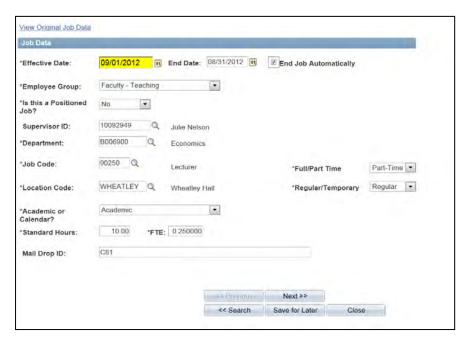

| Step  | Action                                                    |
|-------|-----------------------------------------------------------|
| Note: | You may make changes to any of the open areas, if needed. |
|       | Example: Effective Date and End Date changed              |
|       | Click the <b>Next</b> button.                             |

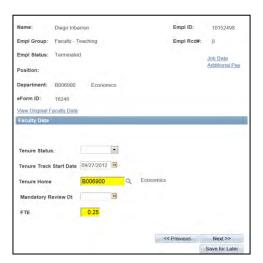

| Step | Action                        |
|------|-------------------------------|
| 13.  | Enter the Faculty Tenure Data |
| 14.  | Click Next                    |

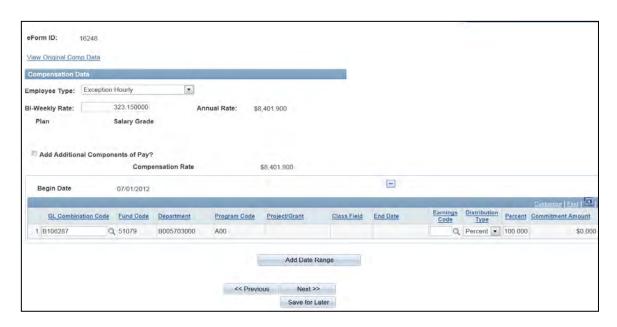

| Step  | Action                                                                                                    |
|-------|----------------------------------------------------------------------------------------------------|
| Note: | You may make changes to any of the open areas, if needed. Example: we have accepted the previous <b>Compensation Date</b> with no changes for the rehire. |
| 15.   | Click the Next button.  Next >>                                                                                                    |

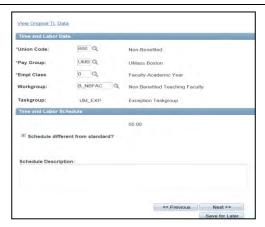

| Step  | Action                                                                                                    |
|-------|----------------------------------------------------------------------------------------------------|
| Note: | You may make changes to any of the open areas, if needed. Example: we have accepted the previous <b>Time and Labor Data</b> with no changes for the rehire. |
| 16.   | Click the Next button.  Next >>                                                                                                    |

#### ePAF (Electronic Personal Action Form) Authored by raining Guide

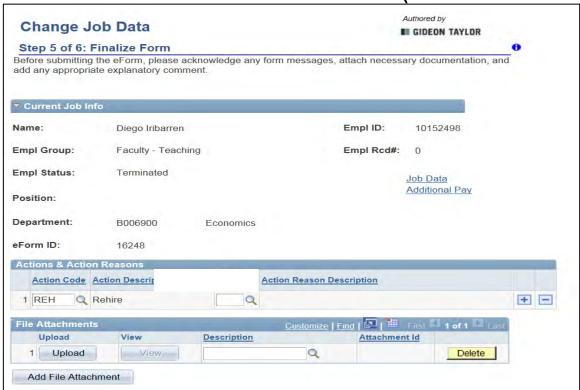

Note: Notice that the Action Code section is notated as Rehire. By Clicking the search icon you may change Action and Reason Code if it is not identified correctly Note: Action code always defaults to CCA (Concurrent Appointment)

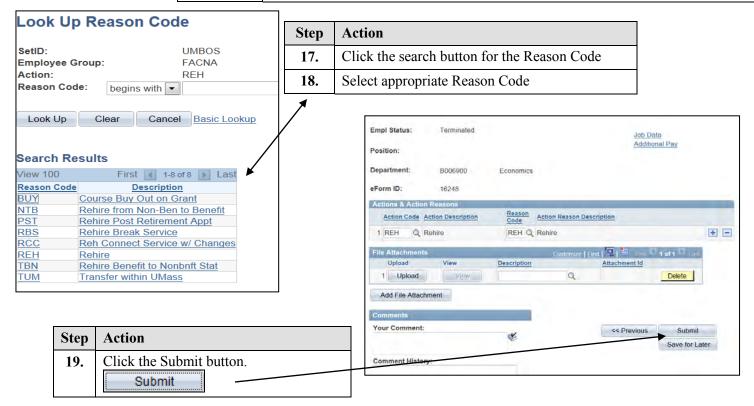

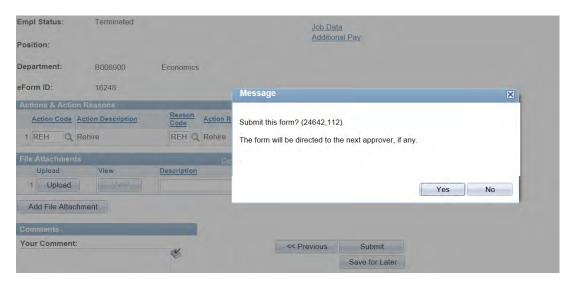

| Step | Action                                                                          |
|------|---------------------------------------------------------------------------------|
| 20.  | Confirm that you are ready to submit this form and click the <b>Yes</b> button. |
|      | Yes                                                                             |

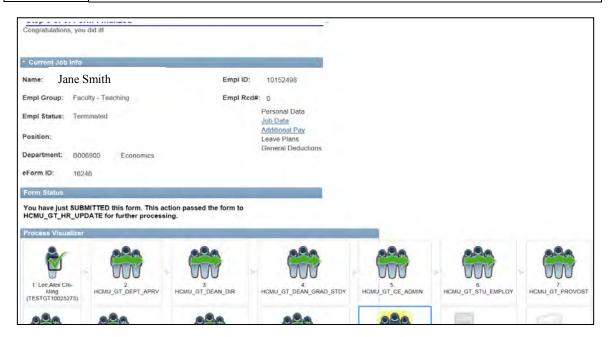

| Step | Action                                                              |
|------|---------------------------------------------------------------------|
| 21.  | The <b>Form Status</b> indicates that you have submitted this form. |
| 22.  | Congratulations! You have entered a rehire.<br>End of Procedure.    |

#### **Entering a Funding Swap (Change in funds)**

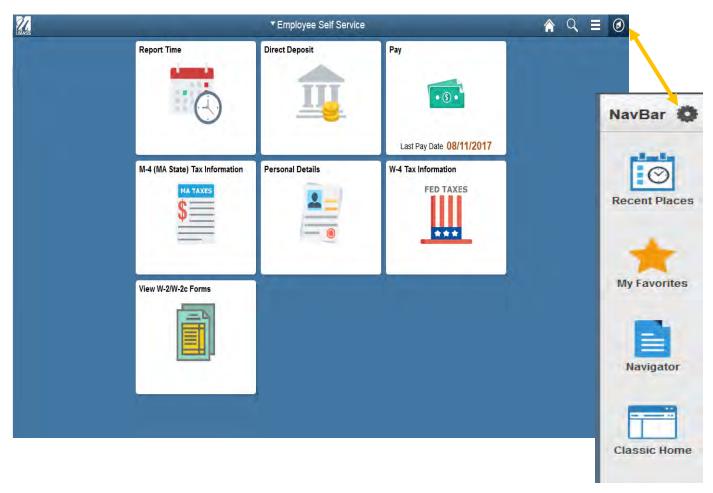

| Step | Action                                                                                 |
|------|----------------------------------------------------------------------------------------|
| 1.   | Begin by navigating to the NavBar. Click Navigation, Click on Department Self Service. |
| 2.   | Click the ePAF Home Page link.                                                         |

| Step | Action                                                                                                    |
|------|----------------------------------------------------------------------------------------------------|
| 3.   | This is the <b>ePAF Home Page</b> , a useful area for managing ePAF. Here you will see links to open your worklist, start a new ePAF, resubmit, change or withdraw an ePAF, or view an ePAF. |
| 4.   | Click the Start a new ePAF link.  Start a new ePAF                                                                                                    |

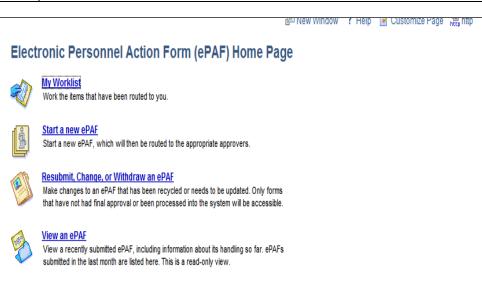

#### Start a New electronic Personnel Action Form (ePAF)

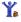

Hire an Employee

Use this form to hire a new employee into your department, or to add an additional job for an employee that already works in your department. Hire an Employee

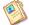

Edit Existing Job

Use this form to edit the job of an employee currently working in your department.

<u>Edit Existing Job</u>

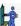

**Change Employment Status** 

Use this form to submit a termination, retirement, leave of absence or return from leave.

<u>Change Employment Status</u>

Return to Electronic Personnel Action Form (ePAF) Home Page

| Step | Action                            |
|------|-----------------------------------|
| 5.   | Click the Edit Existing Job link. |
|      | Edit Existing Job                 |

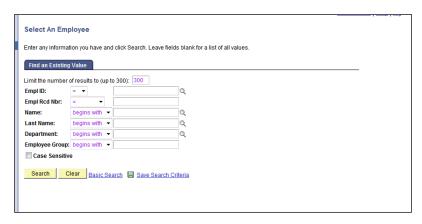

| Step | Action                                                                                                    |
|------|----------------------------------------------------------------------------------------------------|
| 6.   | Enter the desired information into the <b>Last</b> Name or Emp ID field. For this example, enter "Jones". |
| 7.   | Click the <b>Search</b> button.  Search                                                                   |

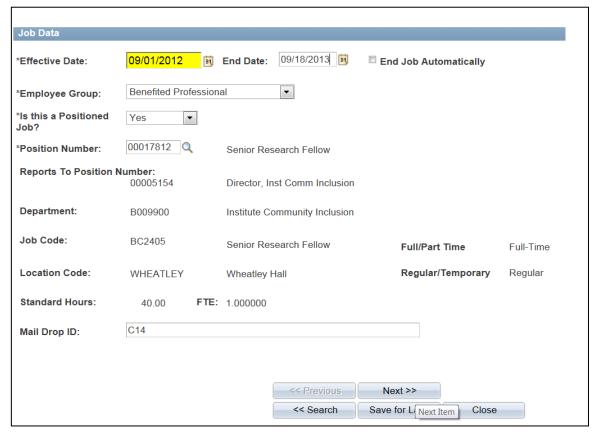

| Step | Action                                                                            |
|------|-----------------------------------------------------------------------------------|
| 8.   | Click the <b>Effective Date</b> button. Choose effective date Example: 09/01/2012 |
| 9.   | Click the End Date button. Choose End Date                                        |
| 10.  | Click Next                                                                        |

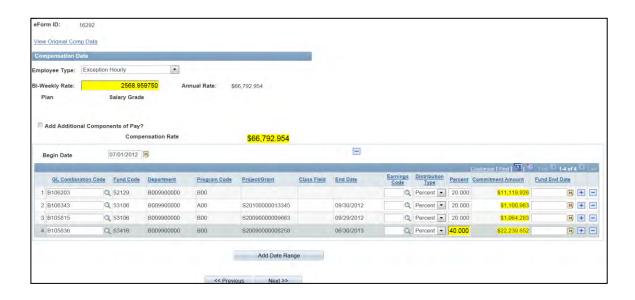

| Step | Action                                                                         |
|------|--------------------------------------------------------------------------------|
| 11.  | Example: remove a funding source and change percent. Click minus to remove row |
|      | NOTE: Only one retro funding per ePAF                                          |

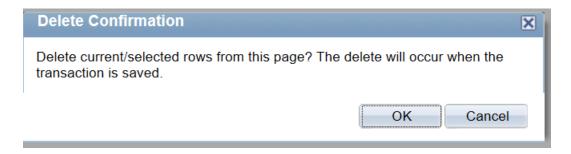

| Step | Action                                                |
|------|-------------------------------------------------------|
| 12.  | Press ok to confirm that you would like to delete row |

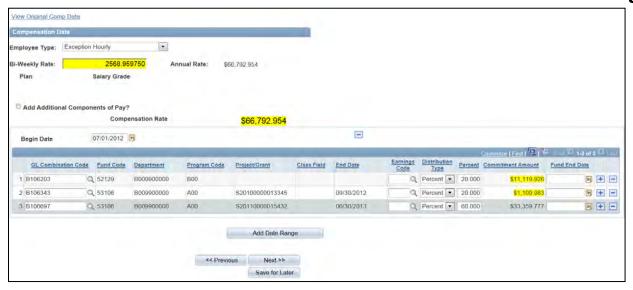

| Step | Action                                                     |
|------|------------------------------------------------------------|
| 13.  | Change Percent row (must equal 100%) Example: 60 Click Tab |
| 14.  | Click the Next button.  Next >>                            |

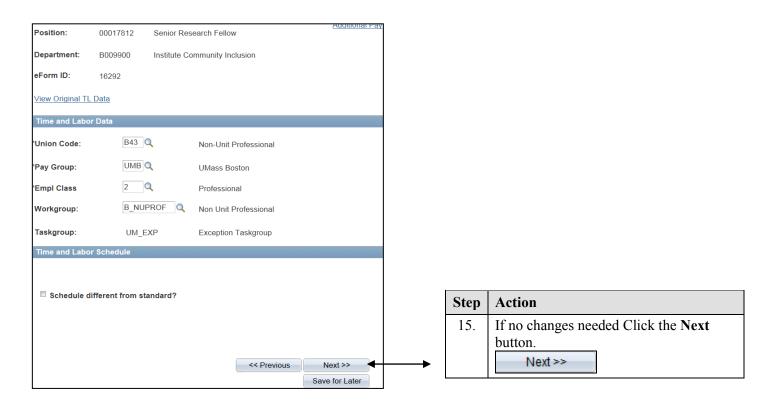

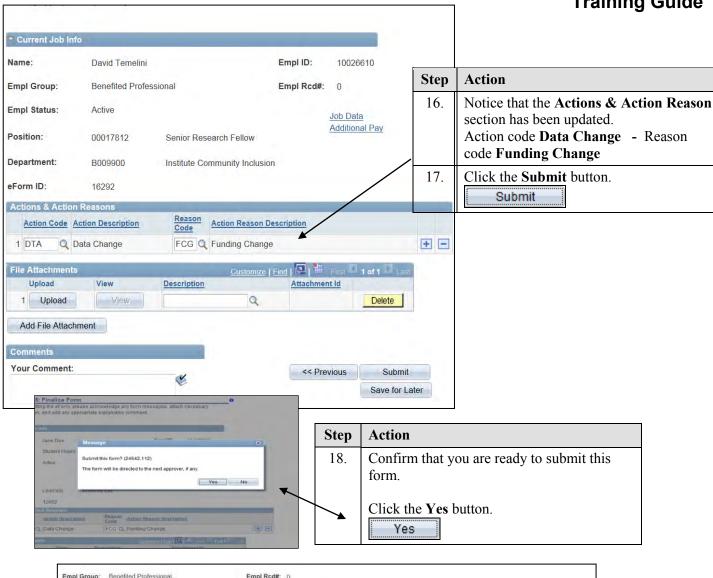

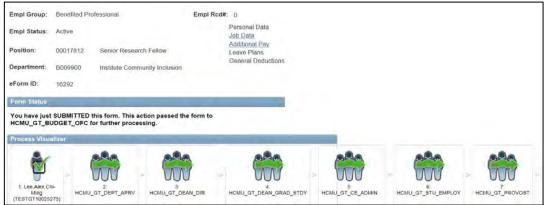

| Step | Action                                                              |
|------|---------------------------------------------------------------------|
| 19.  | The <b>Form Status</b> indicates that you have submitted this form. |
| 20.  | Congratulations! You have entered a funding swap. End of Procedure. |

#### **Entering a Re-appointment/Change in Time/Funding Change (multiple actions)**

| Step | Action                                                                                                    |
|------|----------------------------------------------------------------------------------------------------|
| 1.   | Begin by navigating to the <b>NavBar</b> , Click on <b>Navigation</b> , Click on <b>ePAF Home Page</b> . Click the <b>Department Self Service</b> link. Click on ewPAF <b>Home Page</b> . |

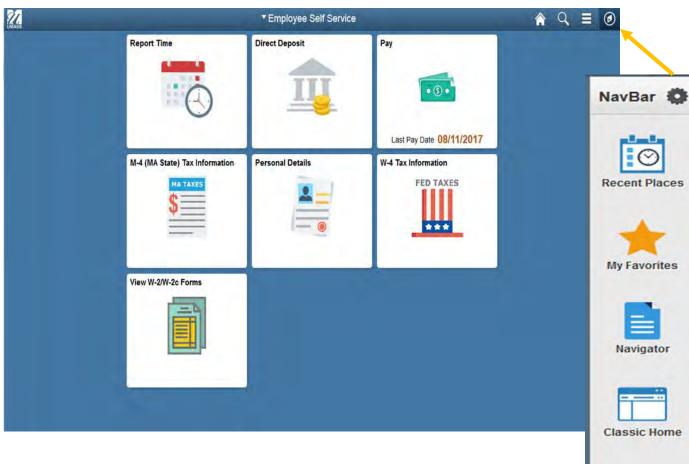

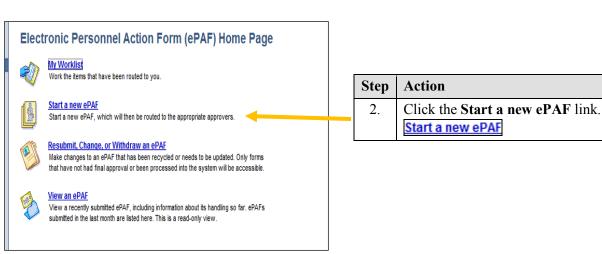

| Step | Action                            |
|------|-----------------------------------|
| 3.   | Click the Edit Existing Job link. |
|      |                                   |

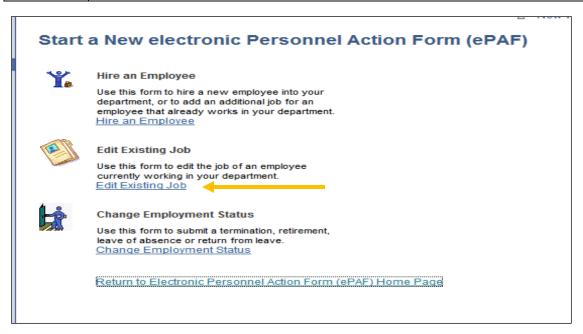

| Step | Action                                                                                                    |
|------|----------------------------------------------------------------------------------------------------|
| 4.   | Enter the desired information into the <b>Last Name</b> OR <b>Empl ID</b> field. Example " <b>Smith</b> ". |
| 5.   | Click the <b>Search</b> button.  Search                                                                    |

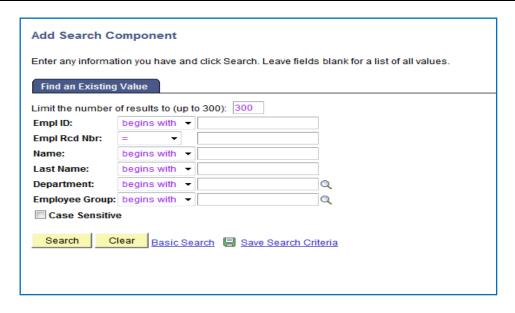

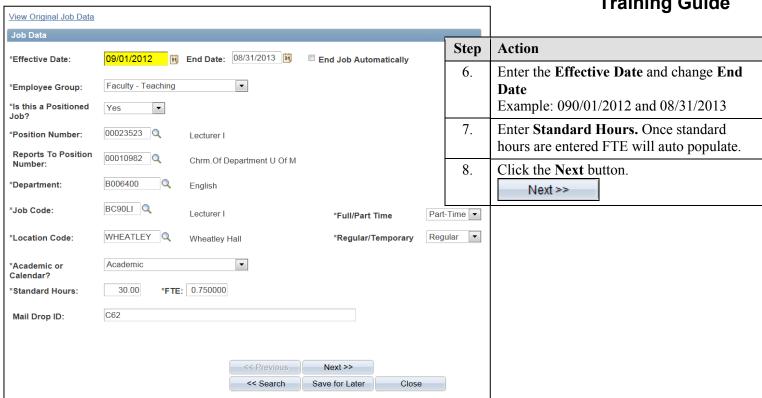

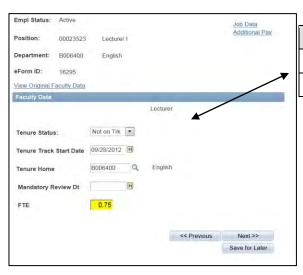

| Step | Action                                                                                      |
|------|---------------------------------------------------------------------------------------------|
| 11.  | Enter <b>Bi-Weekly</b> rate. Once entered <b>Annual Rate</b> will auto populate             |
| 12.  | Enter <b>GL Combination Code</b><br>Click Tab                                               |
| 13.  | Add/remove funding row using plus or minus if applicable. Change percentages if applicable. |
| 14.  | Click Next                                                                                  |

| Step | Action                    |
|------|---------------------------|
| 9.   | Enter Faculty Tenure Data |
| 10.  | Click Next                |

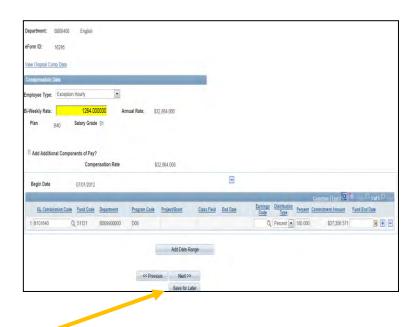

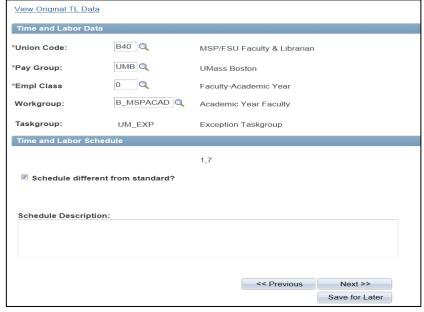

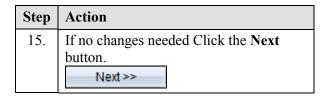

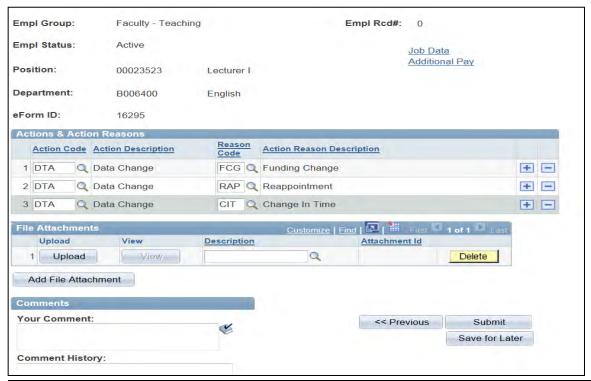

| Step | Action                                                                                                    |
|------|----------------------------------------------------------------------------------------------------|
| 16.  | Enter Action and Reason Codes (if multiple actions done) Only one Action Code – Data Change and one Reason Code –Funding Change were present need to add other Action Reason Codes -Click plus sign Choose Action Code – Data Change and Reason Code Reappointment -Click plus sign Choose Action Code – Data Change and Reason Code Change in Time |
| 17.  | Click Submit                                                                                                    |

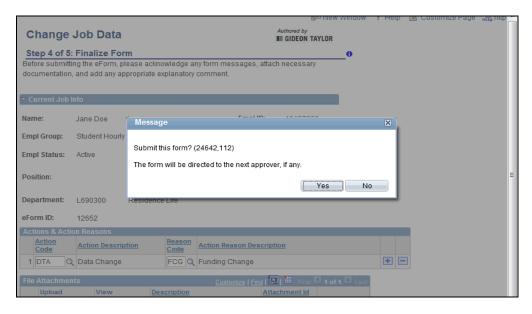

| Step | Action                                          |
|------|-------------------------------------------------|
| 18.  | Confirm that you are ready to submit this form. |
|      | Click the <b>Yes</b> button.                    |

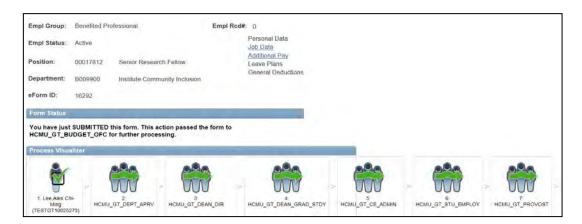

| Step | Action                                                                                             |
|------|----------------------------------------------------------------------------------------------------|
| 19.  | The <b>Form Status</b> indicates that you have submitted this form.                                |
| 20.  | Congratulations! You have entered a reappointment/change in time/funding change. End of Procedure. |

#### **Updating Employee Status**

**Entering a Leave of Absence** 

| Step | Action                                                                      |
|------|-----------------------------------------------------------------------------|
| 1.   | Begin by navigating to the NavBar, Click on Navigator, then ePAF Home Page. |
|      | Click the <b>Department Self Service</b> link. Click <b>ePAF Home</b> Page. |

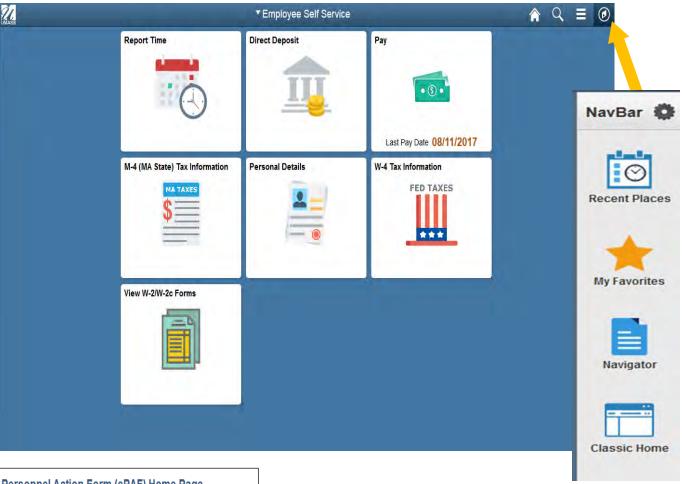

#### Electronic Personnel Action Form (ePAF) Home Page

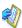

#### My Worklist

Work the items that have been routed to you.

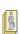

#### Start a new ePA

Start a new ePAF, which will then be rough to the epocariete approvers

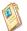

#### Resubmit, Change, or Withdraw an ePAF

Make changes to an ePAF that has been recycled or needs to be updated. Only forms that have not had final approval or been processed into the system will be accessible.

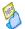

#### View an ePA

View a recently submitted ePAF, including information about its handling so far. ePAFs submitted in the last month are listed here. This is a read-only view.

| Step | Action                     |
|------|----------------------------|
| 2.   | Click on Start a new ePAF. |
|      |                            |

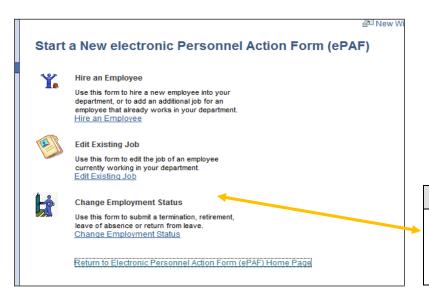

| Step | Action                                                                                                    |
|------|----------------------------------------------------------------------------------------------------|
| 3.   | To submit a termination, retirement, leave of absence, or return from leave, click the <b>Change Employment Status</b> link. |

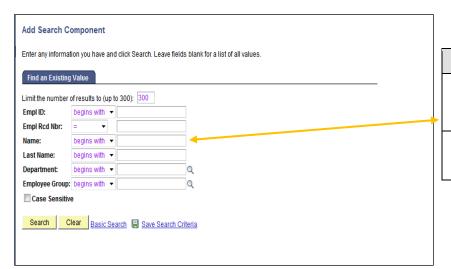

4. Enter the desired information into the Last Name OR Empl ID field. Example "Smith".
5. Click the Search button.
Search

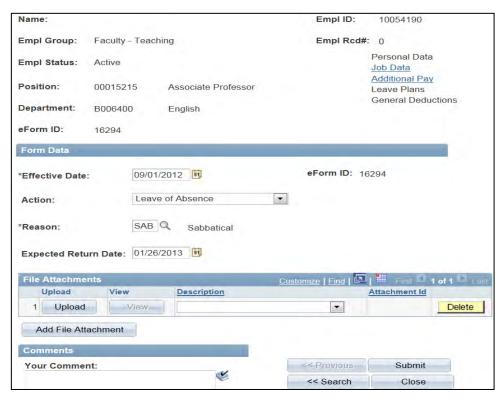

| Step  | Action                                                                                                    |
|-------|----------------------------------------------------------------------------------------------------|
| 6.    | Click the <b>Effective Date</b> look up button.<br>Example: 09/01/2012                                                                                                    |
| 7.    | Click the Action list.                                                                                                    |
| 8.    | The Action choices are Leave of Absence, Paid Leave of Absence, Retirement, Return from Leave, and Termination.  If not sure of the action put a description in the comments section.  Example: Leave of Absence |
| 9.    | Click the <b>Reason</b> look up button. Choose appropriate <b>Reason</b> code Example: Sabbatical                                                                                                    |
| 10.   | Click the <b>Effective Return Date</b> look up button Example: 01/26/2013                                                                                                    |
| Note: | Once the action of <b>Termination</b> is selected, the system will calculate the <b>Last Date Worked</b> based on the <b>Effective Date</b> of the transaction.                                                  |
| 11.   | Click the Submit button.  Submit                                                                                                    |

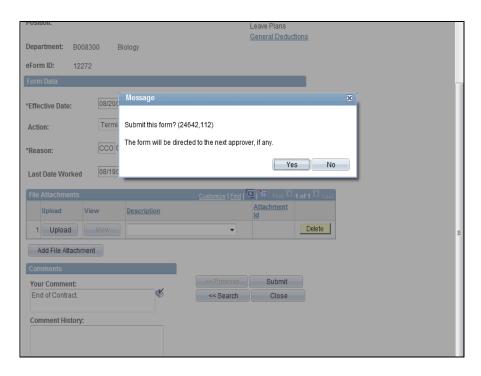

| Step | Action                                                                          |
|------|---------------------------------------------------------------------------------|
| 12.  | Confirm that you are ready to submit this form and click the <b>Yes</b> button. |

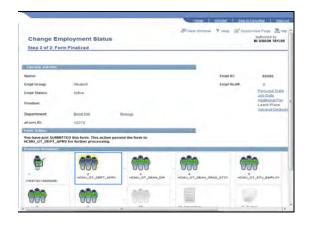

| Step | Action                                                                               |
|------|--------------------------------------------------------------------------------------|
| 13.  | The <b>Form Status</b> indicates that you have submitted this form.                  |
| 14.  | Congratulations! You have successfully submitted a termination.<br>End of Procedure. |

#### Managing ePAF Workflow (Initiators, Approvers, & HR Department)

#### **Opening your Worklist**

| Step | Action                                                                                                    |
|------|----------------------------------------------------------------------------------------------------|
| 1.   | Begin by navigating to the <b>NavBar</b> . Click on <b>Navigator</b> , Click on <b>Department Self Service</b> . |
| 2.   | Click the ePAF Home Page link.                                                                                   |

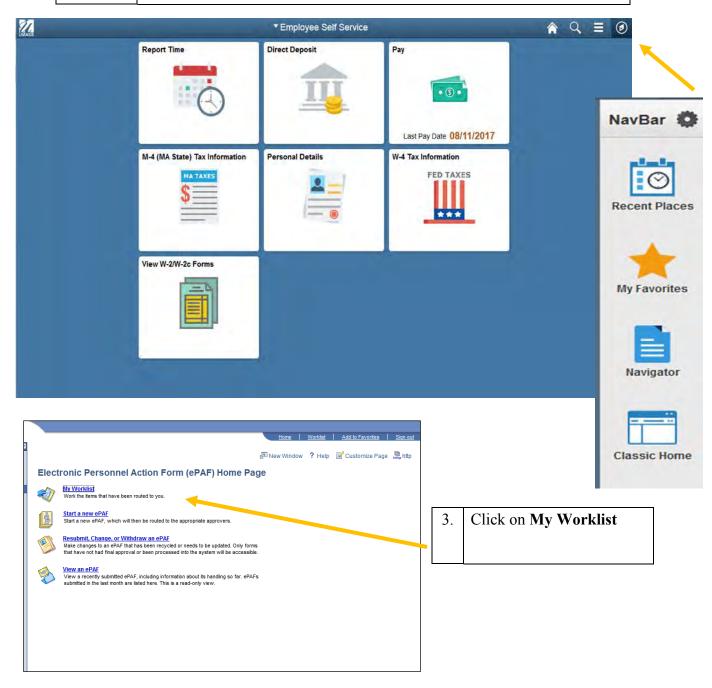

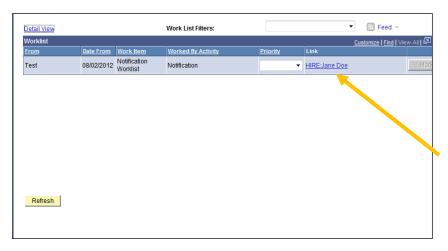

| Step | Action                                                                                      |
|------|---------------------------------------------------------------------------------------------|
| 4.   | This is your <b>Worklist</b> page. You currently have one item in your Worklist.            |
| 5.   | If you want to open and view this item, click the <b>HIRE:Jane Doe</b> link.  HIRE:Jane Doe |

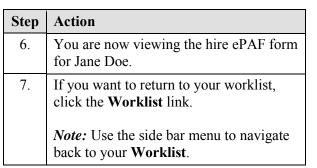

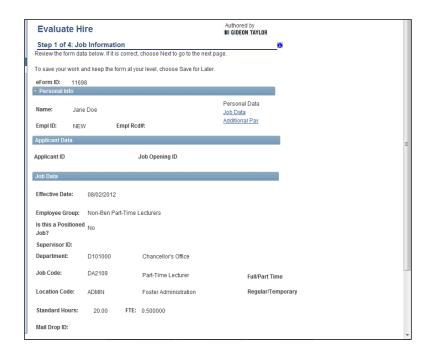

| Step | Action                                                                                                    |
|------|----------------------------------------------------------------------------------------------------|
|      | <i>Note:</i> For the most current view, you will use the <b>Refresh</b> button to update your <b>Worklist</b> view. |
| 8.   | Congratulations! You have opened your Worklist. End of Procedure.                                                   |

#### Approving an ePAF (Department level)

| Step | Action                                                                               |
|------|--------------------------------------------------------------------------------------|
| 1.   | Begin by navigating to the NavBar, click on Navigator.                               |
|      | Click the <b>Department Self Service</b> link. Click the <b>ePAF Home Page</b> link. |

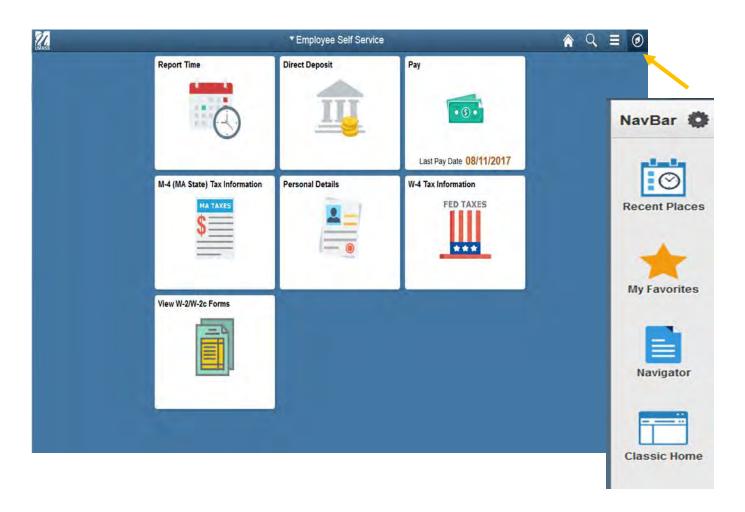

| Step | Action                      |
|------|-----------------------------|
| 2.   | Click the My Worklist link. |
|      | WY WORKIISE                 |

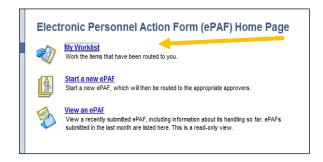

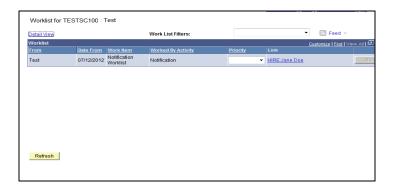

| Step | Action                                                                                                 |
|------|----------------------------------------------------------------------------------------------------|
| 3.   | You have one item in your worklist. You want to review and approve Jane Doe's hire form.               |
|      | Click the HIRE:Jane Doe link.  HIRE:Jane Doe                                                           |
| 4.   | The <b>Evaluate Hire</b> page contains personal info, applicant data, job data, and compensation data. |

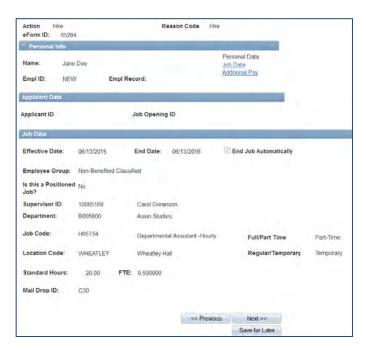

| Step | Action                        |
|------|-------------------------------|
| 5.   | Click the <b>Next</b> button. |
|      | Next >>                       |

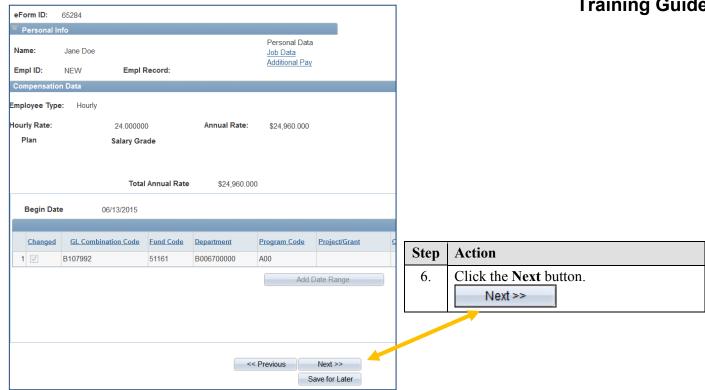

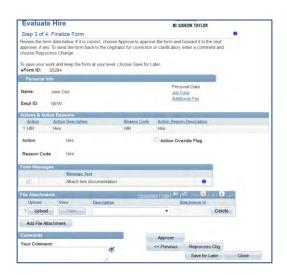

| Step | Action                                                                                                    |
|------|----------------------------------------------------------------------------------------------------|
| 7.   | Review the <b>Evaluate Hire</b> data. As an approver, you cannot make any changes to the data, but you can add comments and attachments.  If it is correct, click the <b>Approve</b> button. <b>Note:</b> To send the form back to the originator for correction or clarification, enter a <b>Comment</b> and choose <b>Reprocess Change</b> .  Approve |
| 8.   | Confirm that you want to approve this form.  Click the <b>Yes</b> button.                                                                                                    |
| 9.   | Your Form Status indicates that you have approved this form.                                                                                                    |

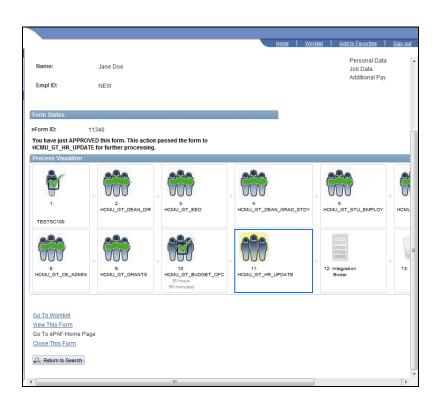

| Step | Action                                                                                                    |
|------|----------------------------------------------------------------------------------------------------|
| 10.  | You want to return to your <b>Worklist</b> page.                                                                                              |
|      | Click the Go To Worklist link.  Go To Worklist                                                                                                |
| 11.  | You are back at your <b>Worklist</b> page. You currently have no items in your Worklist.                                                      |
|      | <i>Note:</i> You can use the <b>Refresh</b> button at the bottom left of the page, to make sure you are viewing the most current information. |
| 12.  | Congratulations! You have approved an ePAF Form.<br>End of Procedure.                                                                         |

#### Reprocessing an ePAF (Department Level)

Upon completion of this topic, you will be able to reprocess an ePAF form and send it back to the initiator for changes.

| Step | Action                                                                                     |
|------|--------------------------------------------------------------------------------------------|
| 1.   | Begin by navigating to the NavBar, then Navigator. Click the Department Self Service link. |
| 2.   | Click the ePAF Home Page link.                                                             |

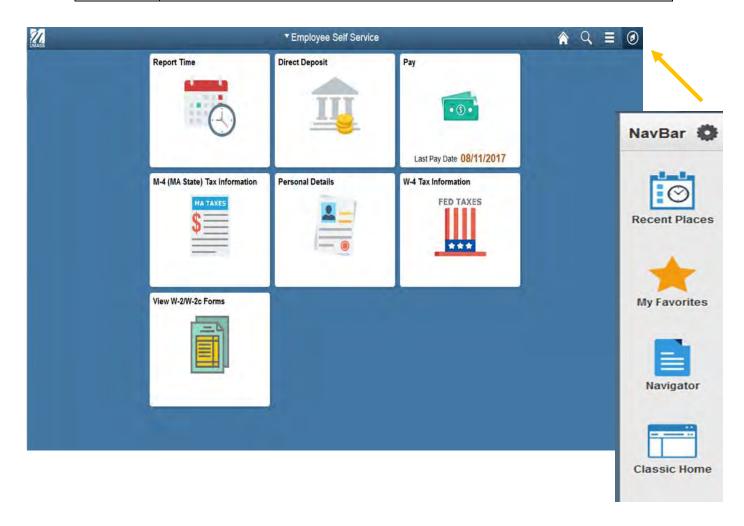

| ePAF (Electronic Personal Action Form)<br>Training Guide |
|----------------------------------------------------------|
|                                                          |
|                                                          |
|                                                          |
|                                                          |
|                                                          |
|                                                          |

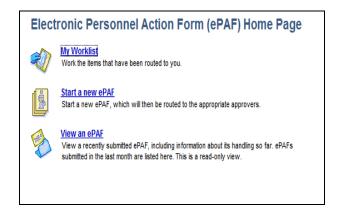

| Step | Action                      |
|------|-----------------------------|
| 3.   | Click the My Worklist link. |
|      | My Worklist                 |

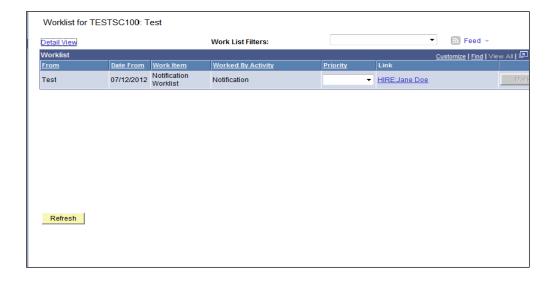

| Step | Action                                                                                                    |
|------|----------------------------------------------------------------------------------------------------|
| 4.   | You have one item in your worklist. You want to review and reprocess Jane Doe's hire form.  Click the HIRE:Jane Doe link.  HIRE:Jane Doe |
| 5.   | The <b>Evaluate Hire</b> pages contain personal, job data, and compensation data.                                                        |

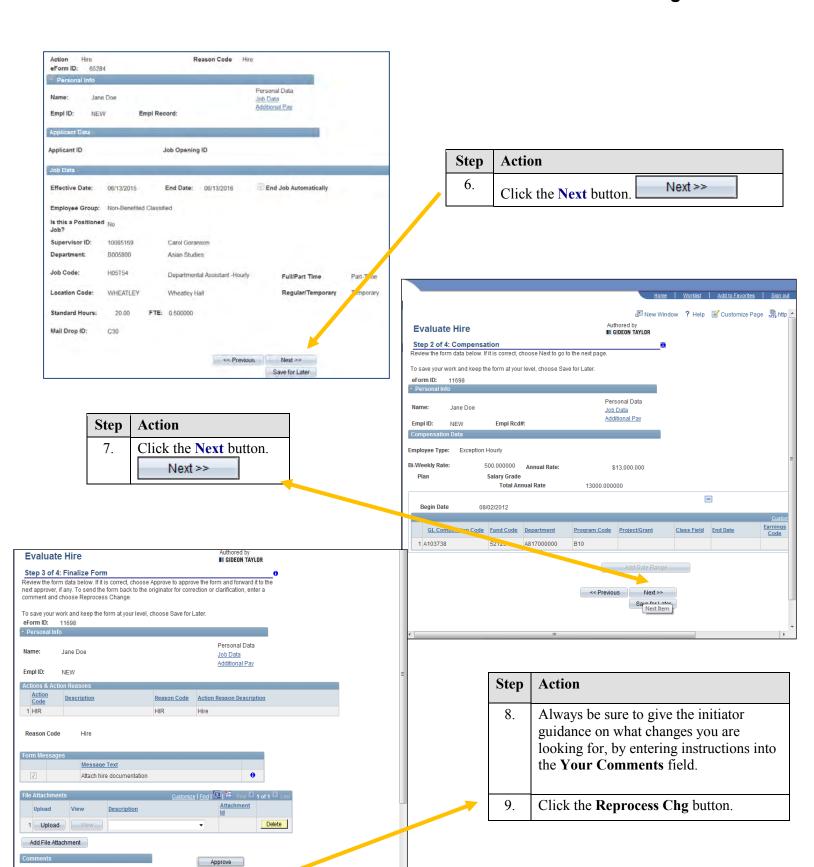

Your Comment:

<< Previous Reprocess Chg

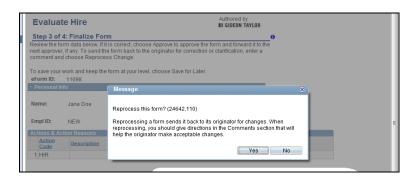

| Step | Action                                                                                                    |
|------|----------------------------------------------------------------------------------------------------|
| 10.  | Confirm that you have given acceptable directions for the changes you desire, then click the <b>Yes</b> button.  Yes |

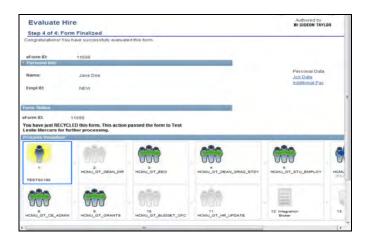

| Step | Action                                                                                                    |
|------|----------------------------------------------------------------------------------------------------|
| 11.  | The <b>Form Status</b> indicates that you have recycled/reprocessed this form and sent it back to the initiator for changes. |
| 12.  | Congratulations! You have reprocessed an ePAF Form.<br>End of Procedure.                                                     |

#### Withdrawing an ePAF

| Step | Action                                                                                     |
|------|--------------------------------------------------------------------------------------------|
| 1.   | Begin by navigating to the NavBar, then Navigator. Click the Department Self Service link. |
| 2.   | Click the ePAF Home Page link.                                                             |

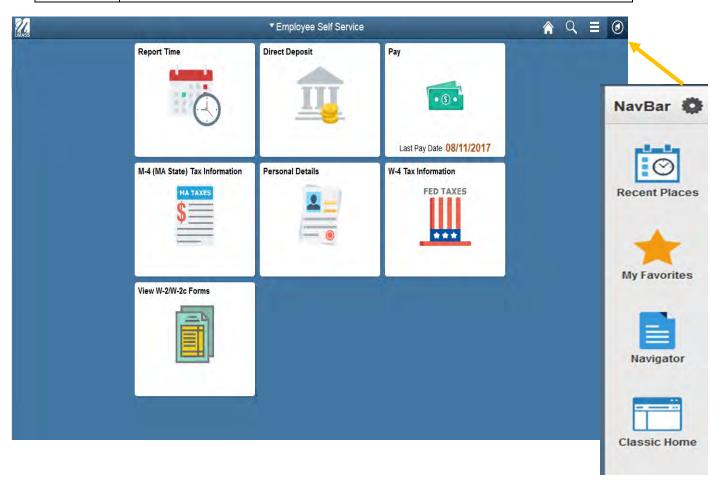

| Step | Action                                                                                                    |
|------|----------------------------------------------------------------------------------------------------|
| 3.   | You want to close (withdraw) an ePAF form that has already been submitted. Click the <b>Resubmit</b> , <b>Change</b> , or <b>Withdraw an ePAF</b> link. |
|      | Resubmit, Change, or Withdraw an ePAF                                                                                                    |

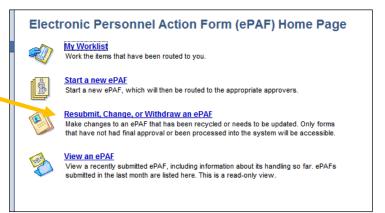

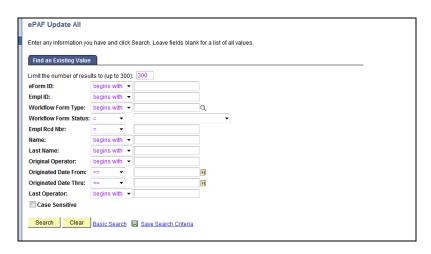

| Step | Action                                                                                                    |
|------|----------------------------------------------------------------------------------------------------|
| 4.   | You want to find an existing eForm by searching on the <b>Last Name</b> . Enter the desired information into the <b>Last Name</b> field. For this example, enter " <b>Doe</b> ". |
| 5.   | Click the Search button. Search                                                                                                    |

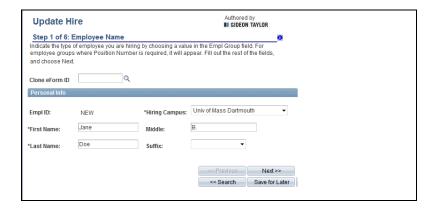

| Step | Action                                                                                                    |
|------|----------------------------------------------------------------------------------------------------|
| 6.   | The <b>Update Hire</b> page will allow you to update the form and close it.                                       |
|      | Note: Only forms that have not had final approval or been processed into the system will be available for update. |
| 7.   | Click the Next button.  Next >>                                                                                   |

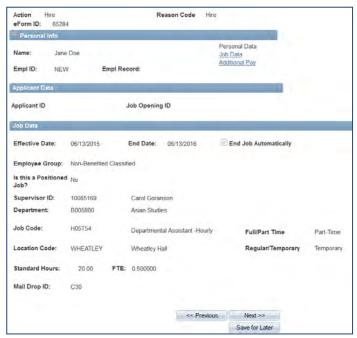

| Step | Action                                                                                               |
|------|----------------------------------------------------------------------------------------------------|
| 8.   | Verify that this is the person you were searching for by viewing their <b>Personal Information</b> . |

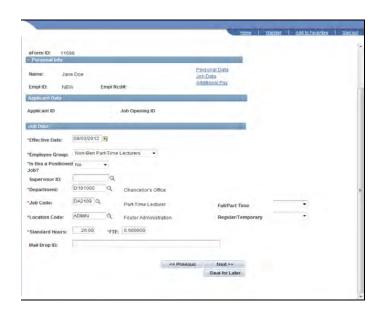

| Step | Action                 |
|------|------------------------|
| 9.   | Click the Next button. |
|      | Next >>                |

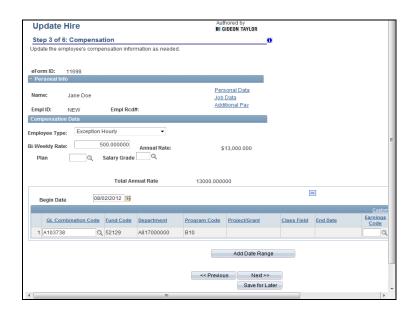

| Step | Action                 |
|------|------------------------|
| 10.  | Click the Next button. |
|      | Next >>                |

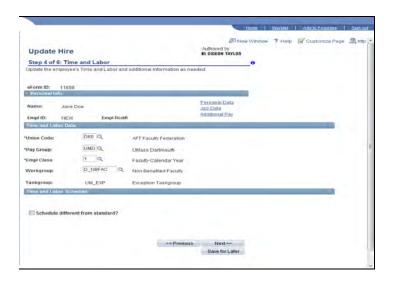

| Step | Action                 |
|------|------------------------|
| 11.  | Click the Next button. |
|      | Next >>                |

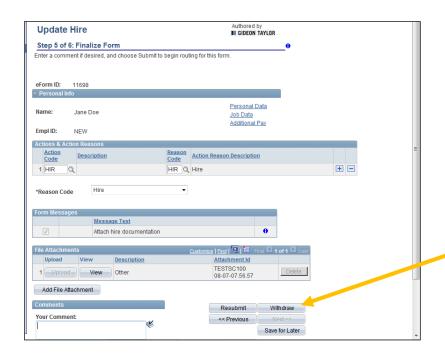

| Step | Action                                                                                                    |
|------|----------------------------------------------------------------------------------------------------|
| 12.  | It is important to document why you are closing this ePAF. You will enter your reason in the <b>Your Comment</b> field. For this example, enter " <b>Applicant has withdrawn her application.</b> ". |
| 13.  | Click the <b>Withdraw</b> button.  Withdraw                                                                                                    |

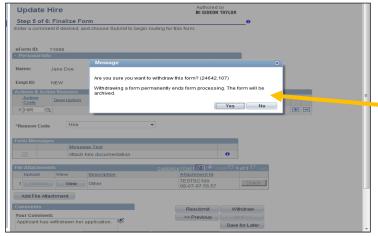

| Step | Action                                                                                                    |
|------|----------------------------------------------------------------------------------------------------|
| 14.  | If you are sure that you want to end processing and withdraw this form permanently, click the <b>Yes</b> button. |

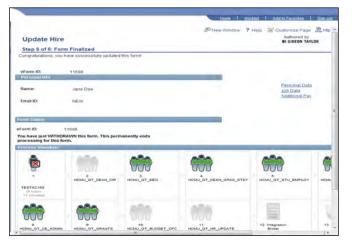

| Step | Action                                                              |
|------|---------------------------------------------------------------------|
| 15.  | The <b>Form Status</b> indicates that you have withdrawn this form. |
| 16.  | Congratulations! You have closed an ePAF form. End of Procedure.    |

#### Adding Attachments to an ePAF Form

| Step | Action                                                                                                    |
|------|----------------------------------------------------------------------------------------------------|
| 1.   | Begin by navigating to the NavBar. Click on Navigation, Click on Department Self Service. Click on ePAF Home Page. |

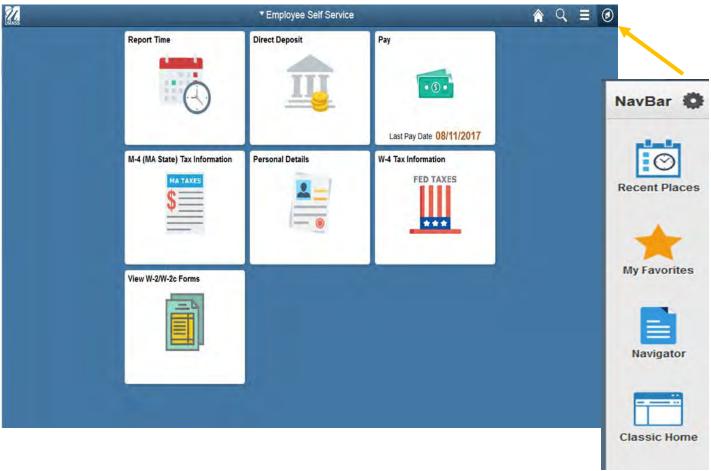

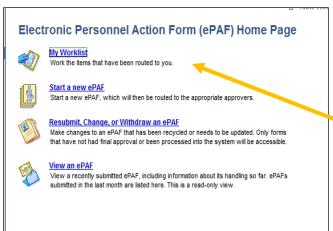

| Step | Action                             |
|------|------------------------------------|
| 2.   | Click the <b>My Worklist</b> link. |

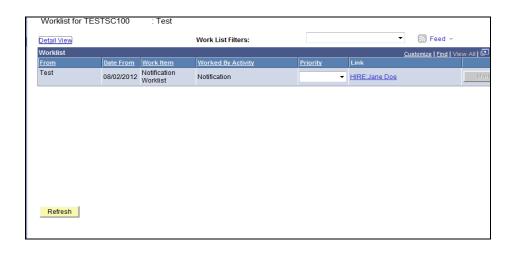

| Step | Action                                                                                                    |
|------|----------------------------------------------------------------------------------------------------|
| 3.   | You want to add an attachment to this eForm.                                                                             |
|      | Click the HIRE:Jane Doe link.  HIRE:Jane Doe                                                                             |
| 4.   | The <b>Update Hire</b> page will allow you to update the form and add an attachment.                                     |
|      | <i>Note:</i> Only forms that have not had final approval or been processed into the system will be available for update. |

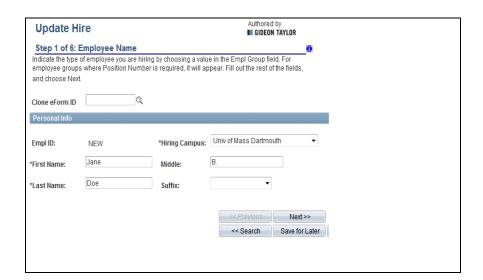

| Step | Action                        |
|------|-------------------------------|
| 5.   | Click the <b>Next</b> button. |
|      | Next >>                       |

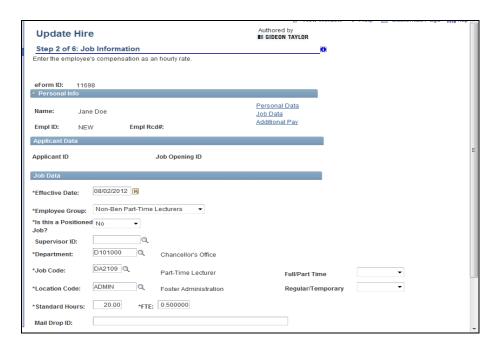

| Step | Action                 |
|------|------------------------|
| 6.   | Click the Next button. |
|      | Next >>                |

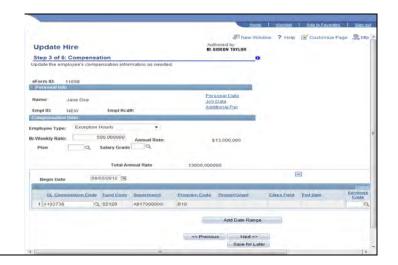

| Step | Action                          |
|------|---------------------------------|
| 7.   | Click the Next button.  Next >> |

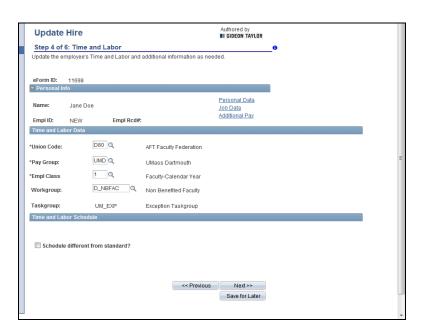

| Step | Action                          |
|------|---------------------------------|
| 8.   | Click the Next button.  Next >> |

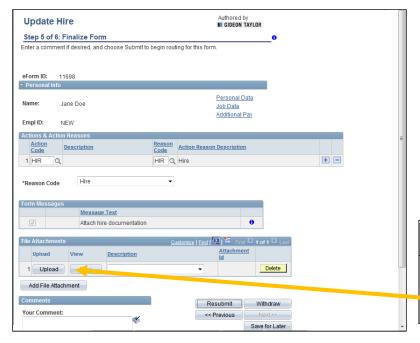

| Step | Action                                                                   |
|------|--------------------------------------------------------------------------|
| 9.   | This is the file attach section. Click the <b>Upload</b> button.  Upload |

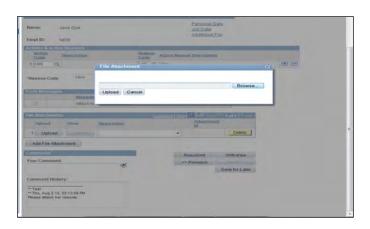

| Step | Action                                                                                                    |
|------|----------------------------------------------------------------------------------------------------|
| 10.  | To search for a desiresd file to upload.  Click the Browse button.  Browse  NOTE: This can only be 30 characters in length |

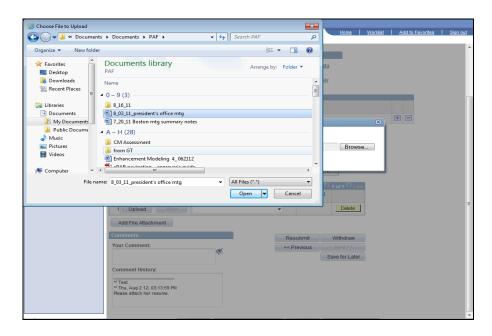

| Step | Action                                             |
|------|----------------------------------------------------|
| 11.  | Select the document you wish to attach and upload. |
|      |                                                    |

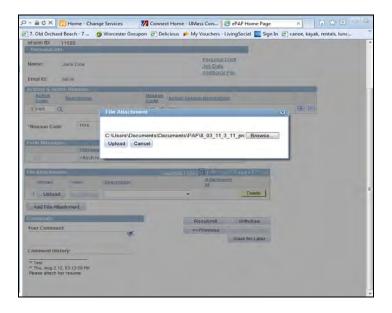

| Step | Action                          |
|------|---------------------------------|
| 12.  | Click the <b>Upload</b> button. |
|      | Upload                          |

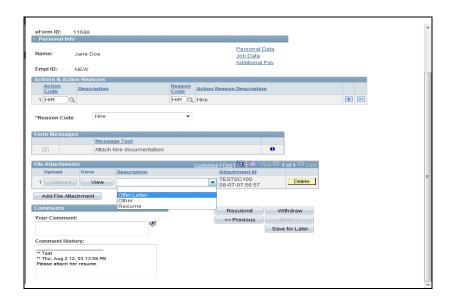

| Step | Action                                              |
|------|-----------------------------------------------------|
| 13.  | Click the <b>Description</b> list box.              |
|      |                                                     |
| 14.  | For this example, click the <b>Other</b> list item. |
|      | Other                                               |

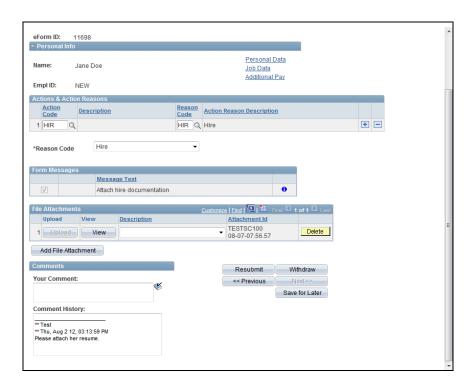

| Step | Action                                                                                      |
|------|---------------------------------------------------------------------------------------------|
| 15.  | To resubmit this eForm with the new attachment, click the <b>Resubmit</b> button.  Resubmit |
| 16.  | If you are ready to resubmit this form with your changes, click the <b>Yes</b> button.      |
| 17.  | The <b>Form Status</b> indicates that you have resubmitted this form.                       |
| 18.  | Congratulations! You have added an attachment to an ePAF form. End of Procedure.            |

# **Creating and Cloning an ePAF**(Multiple employees the same position)

Upon completion of this topic, you will be able to create and clone an eForm.

| Step | Action                                                           |
|------|------------------------------------------------------------------|
| 1.   | Begin by navigating to the NavBar. Click on Navigation, Click on |
|      | Department Self Service. Click on ePAF Home Page.                |

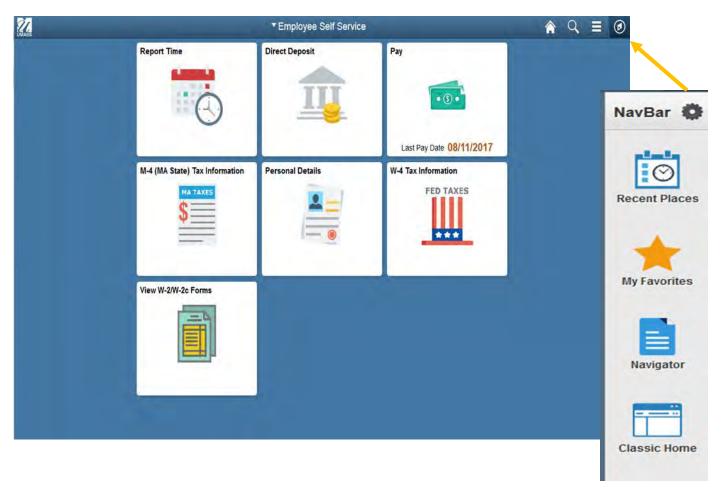

| Step | Action                                             |
|------|----------------------------------------------------|
| 2.   | Click the Start a new ePAF link.  Start a new ePAF |

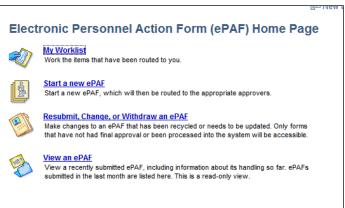

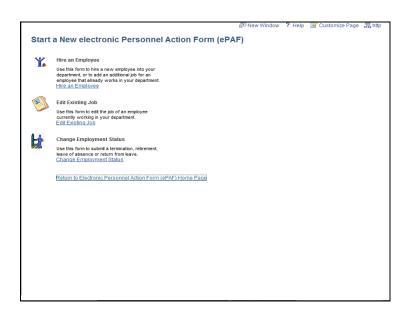

| Step | Action                                             |
|------|----------------------------------------------------|
| 3.   | Click the Hire an Employee link.  Hire an Employee |

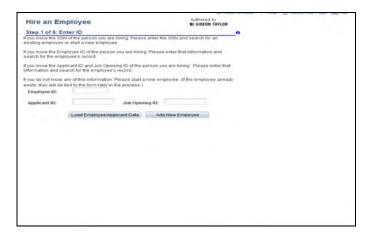

| Step | Action                                                                        |
|------|-------------------------------------------------------------------------------|
| 4.   | You will use the <b>Hire an Employee</b> form to create an eForm for cloning. |
| 5.   | Click the Add New Employee button.  Add New Employee                          |

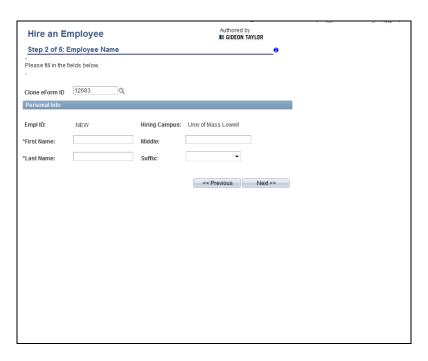

| Step | Action                                                                         |
|------|--------------------------------------------------------------------------------|
| 6.   | Enter the eForm ID                                                             |
|      | Example: 12683                                                                 |
| 7.   | Enter the desired information into the <b>First Name</b> field.                |
|      | For this example, enter "Jane".                                                |
|      | <i>Note:</i> This will be the information for the new employee you are hiring. |
| 8.   | Enter the desired information into the <b>Last Name</b> field.                 |
|      | For this example, enter "Doe".                                                 |
| 9.   | Click the Next button.  Next >>                                                |

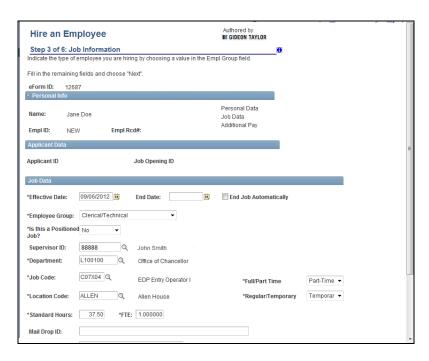

| Step | Action                                                                                                    |
|------|----------------------------------------------------------------------------------------------------|
| 10.  | Notice your <b>Job Data</b> is populated from your cloned <b>eform ID</b> that you previously selected.  Note: You may continue to complete this <b>eForm</b> for Jane Doe.                                                    |
| 11.  | <b>Note:</b> If you had previously entered a bi-weekly rate on the original <b>eForm</b> , when you clone this <b>eForm</b> the bi-weekly rate will be zeroed out and will need to be reentered for subsequent <b>eForms</b> . |
| 12.  | Congratulations! You have created and cloned an eForm.<br>End of Procedure.                                                                                                    |

#### **ePAF** Enhancements

We are pleased to announce several ePAF enhancements that have been completed. These changes are in response to feedback from users and are intended to streamline reviewing and approving ePAF forms. The "worklist" will remain available to you for ePAF Approvals; however we hope you find these enhancements to be intuitive and make reviewing and approving ePAF's much easier.

The attached document illustrates each of the changes and what the new screens will look like. Also, a brief explanation of the changes can be seen below

#### What's New?

Action Center – Allows you to quickly review and approve open forms. This is a high
level view and only a few key fields are displayed. We strongly encourage that the
entire form is reviewed prior to approving. You may easily access the entire form
directly from the action center by clicking on Department Self Service > GT Action
Center.

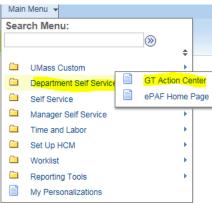

- **Single Page View** The ePAF form is now available as a single page which will make reviewing key information much easier.
- **Skip and Stamp** Those approvers who may have two or more approval steps for an ePAF form will no longer need to approve more than once. The system will skip further approvals and provide a time/date stamp for all steps.
- **Proxy Capability** Approvers who have the need to delegate their approval. In order to proxy to another user you will need to contact HR who will work with you on this access.

If you have any questions or issues please feel free to email <u>HRDirect@umb.edu</u>.

#### **Action Center –**

This feature will be available for ePaf approvers only. Although, if you prefer, you can still view transactions through your Worklist, the new action center provides a way to look at and approve all of your transactions at one time, rather than one transaction at a time. We strongly encourage that the entire form is reviewed prior to approving. Below is an example of how transactions will appear in the action center.

In the action Center, you can:

- Bulk approve transactions
- Filter to only look at certain transactions at one time (new hires, job changes, terminations, etc.) or filter by date
- ♣ Drill further into a transaction for more information before deciding if you wish to approve.

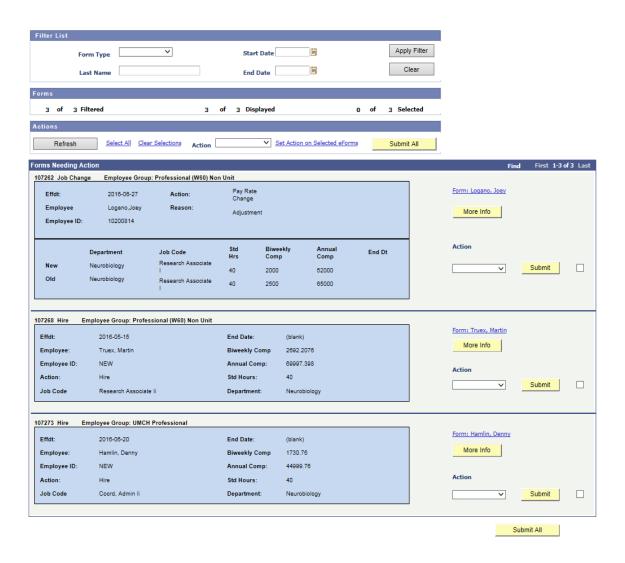

#### Single-Page View -

Currently, when you log in to a transaction, the form appears on several pages. With the new, single-page view, the entire transaction will appear on one page. This will make the viewing and approval process much faster and easier.

See below an example of the new, single-page view. In our current ePaf system, this same transaction would appear on 5 separate pages (hires currently appear on 9 separate pages):

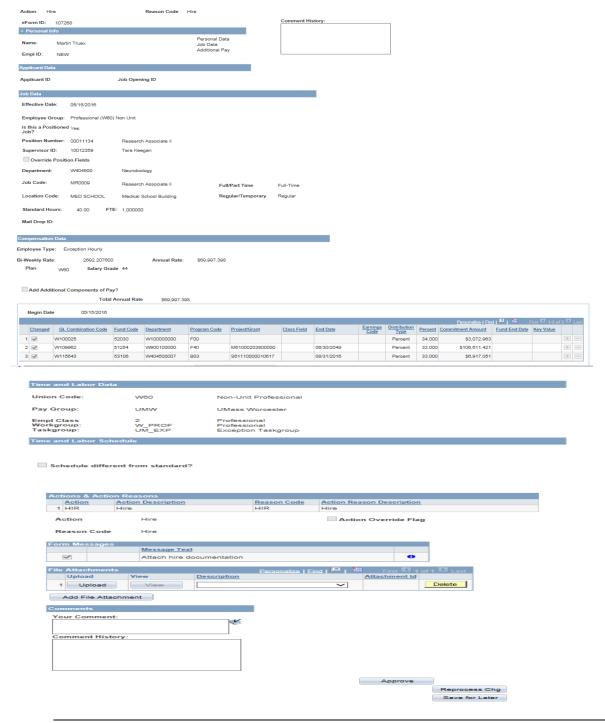